# 第2章 ご利用開始までの作業

本サービスのご利用を開始するにあたり行う事前処理は次の通りとなります。 なお、お客様のログイン時の認証方式が「電子証明書方式」か「ID・パスワード方式」 により、事前処理が異なります。

「ID・パスワード方式」をご利用のお客様は、「第2章 2.ID・パスワード方式をご 利用のお客様(P2-24)」をご参照願います。

1. 電子証明書方式をご利用のお客様

≪ご利用開始までの流れ≫

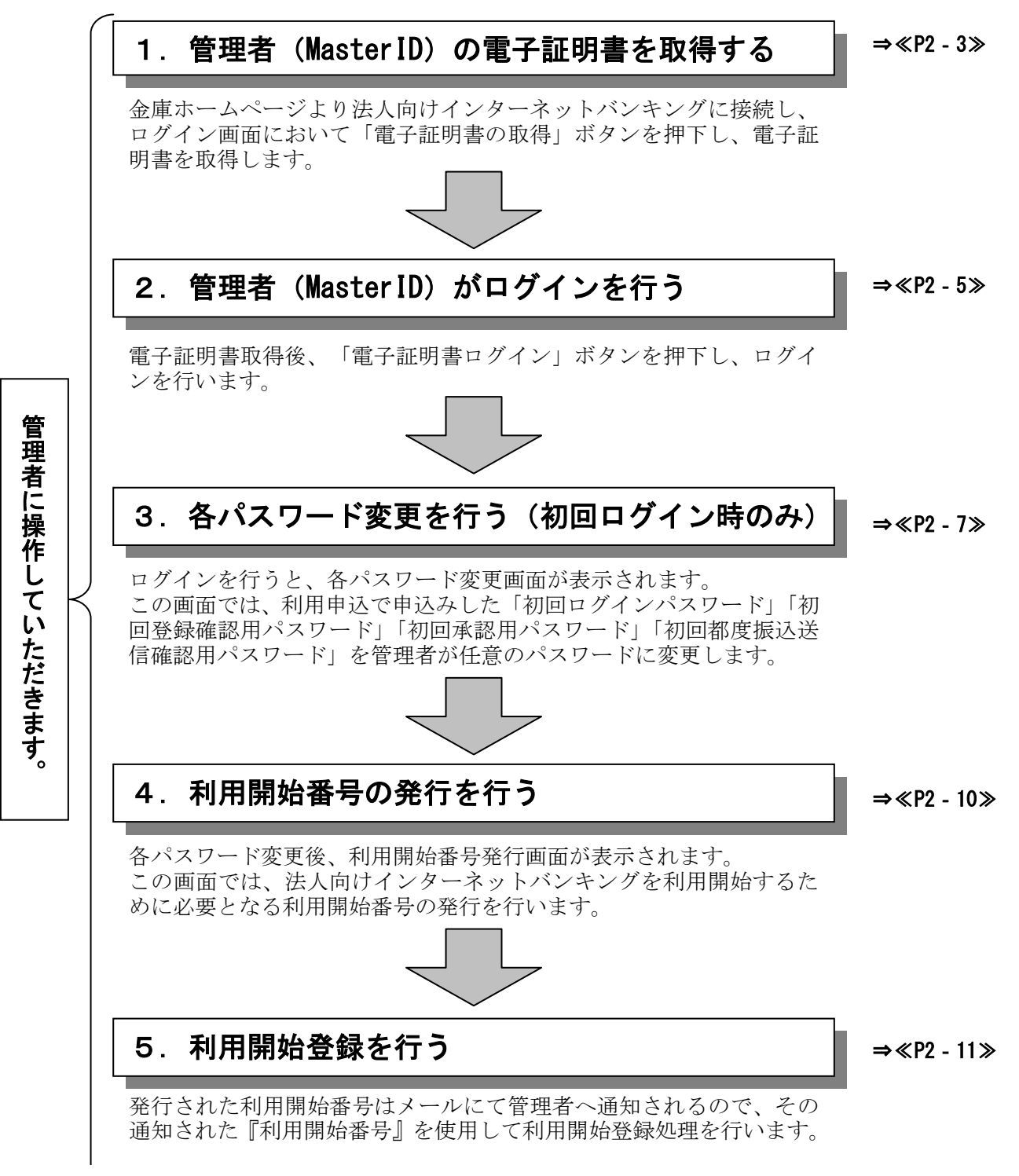

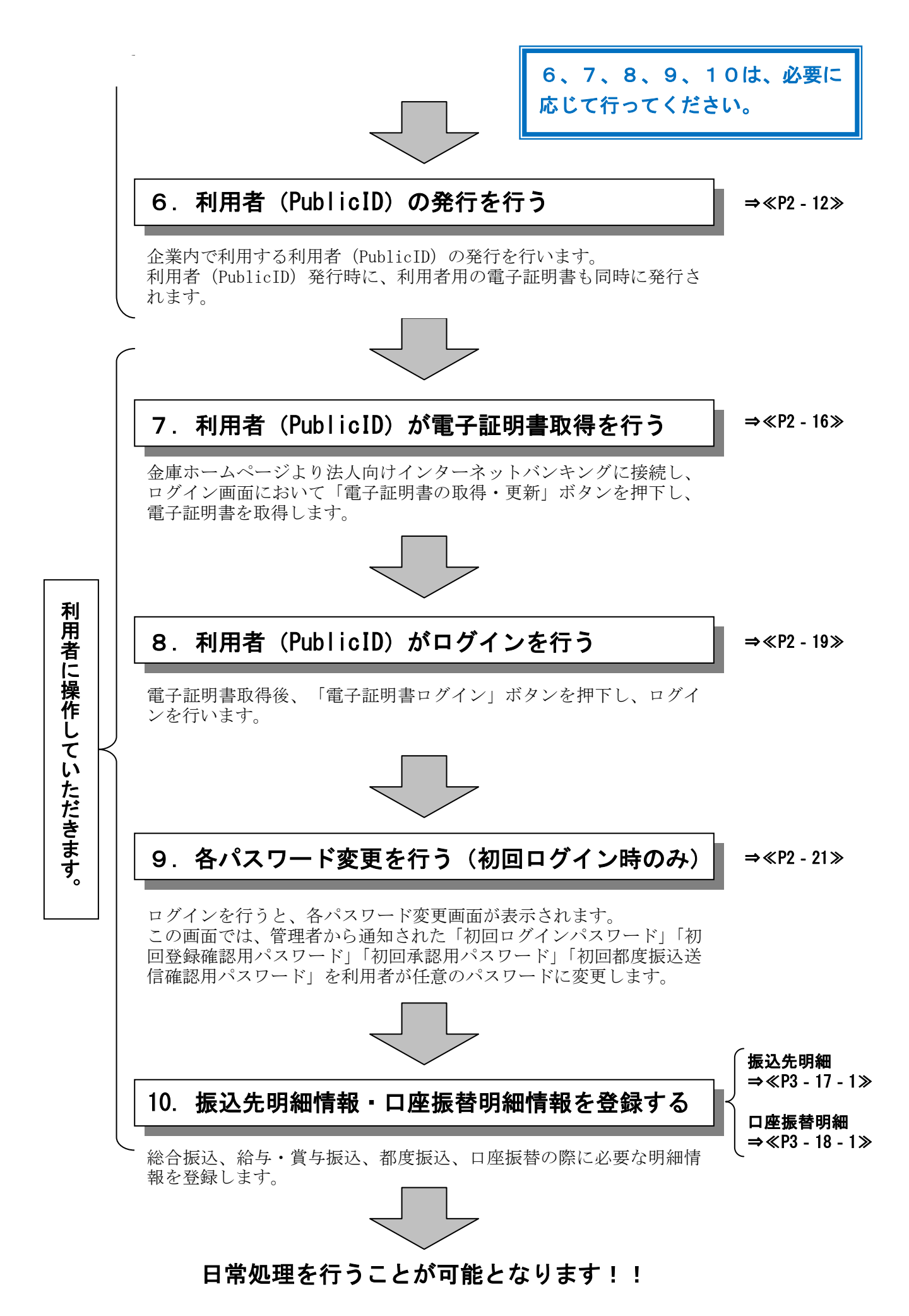

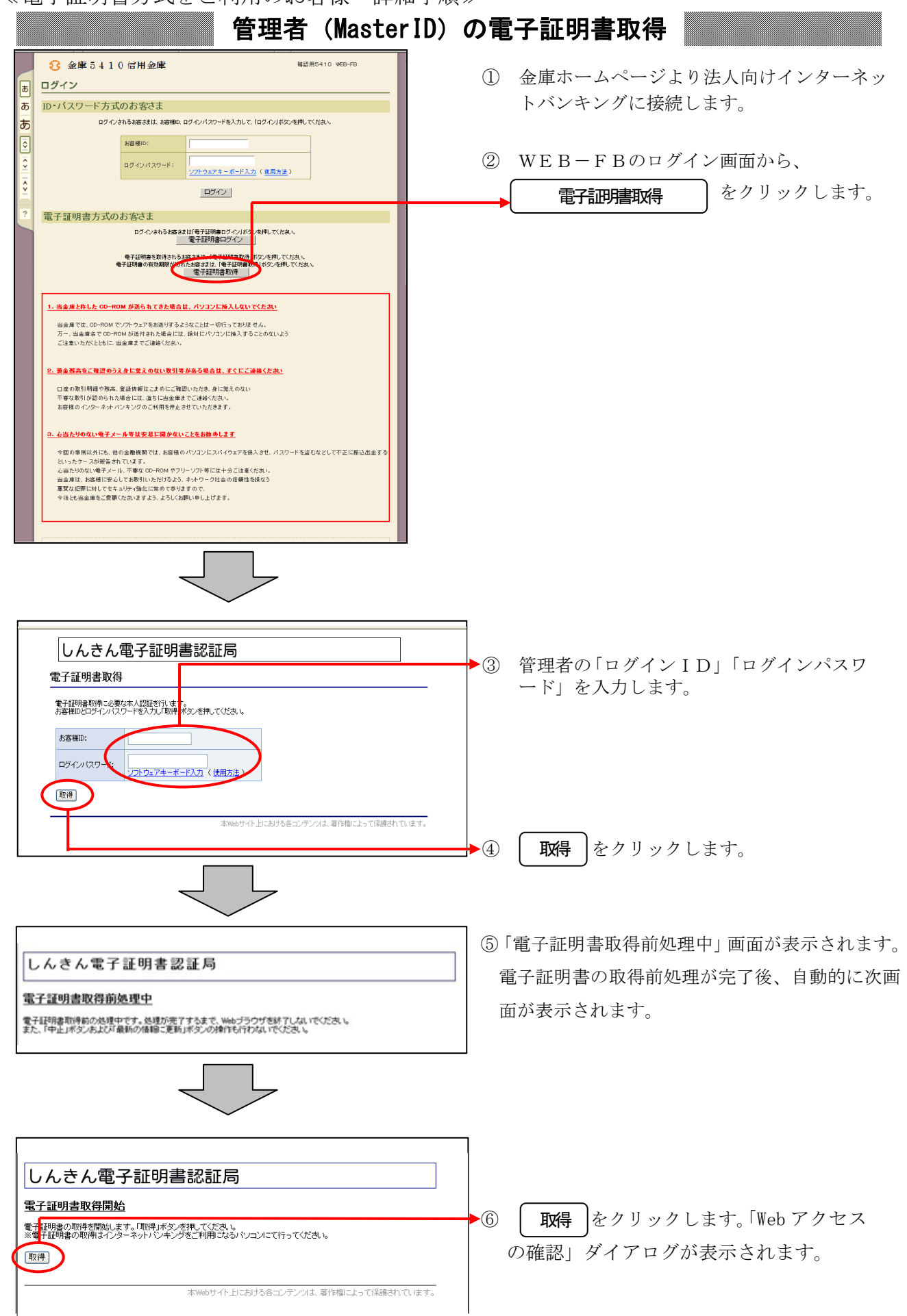

≪電子証明書方式をご利用のお客様-詳細手順≫

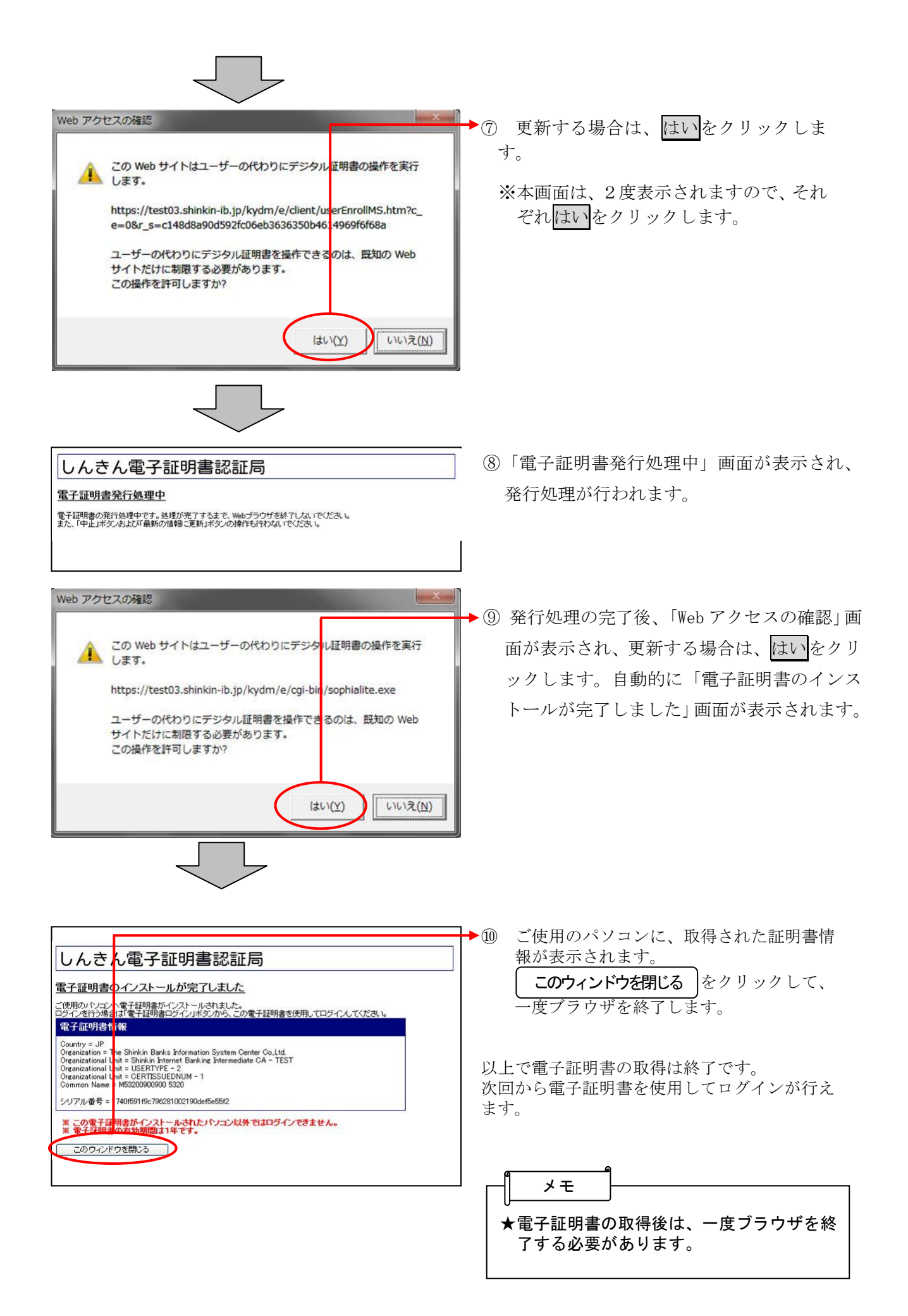

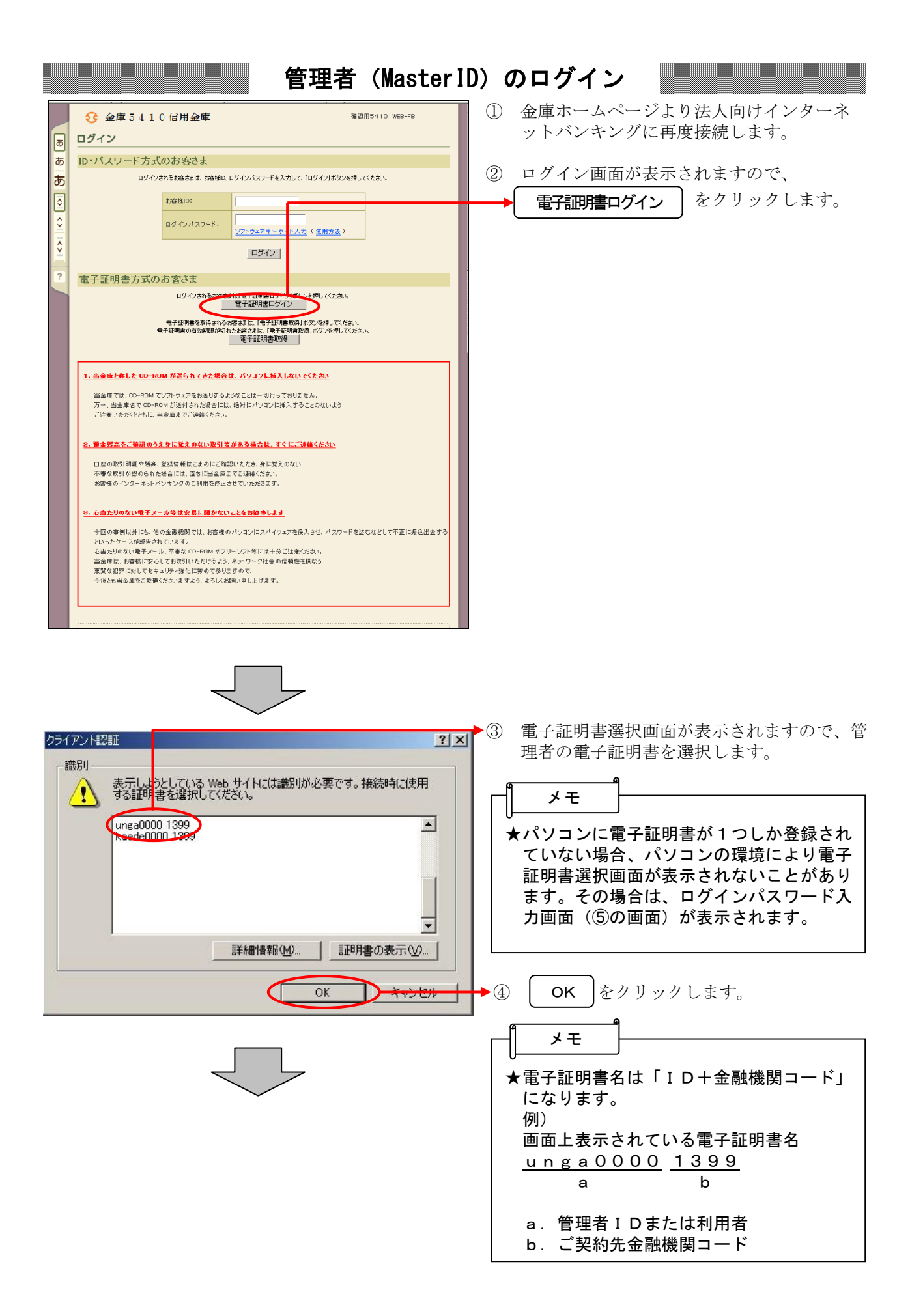

 $2 - 5$ 

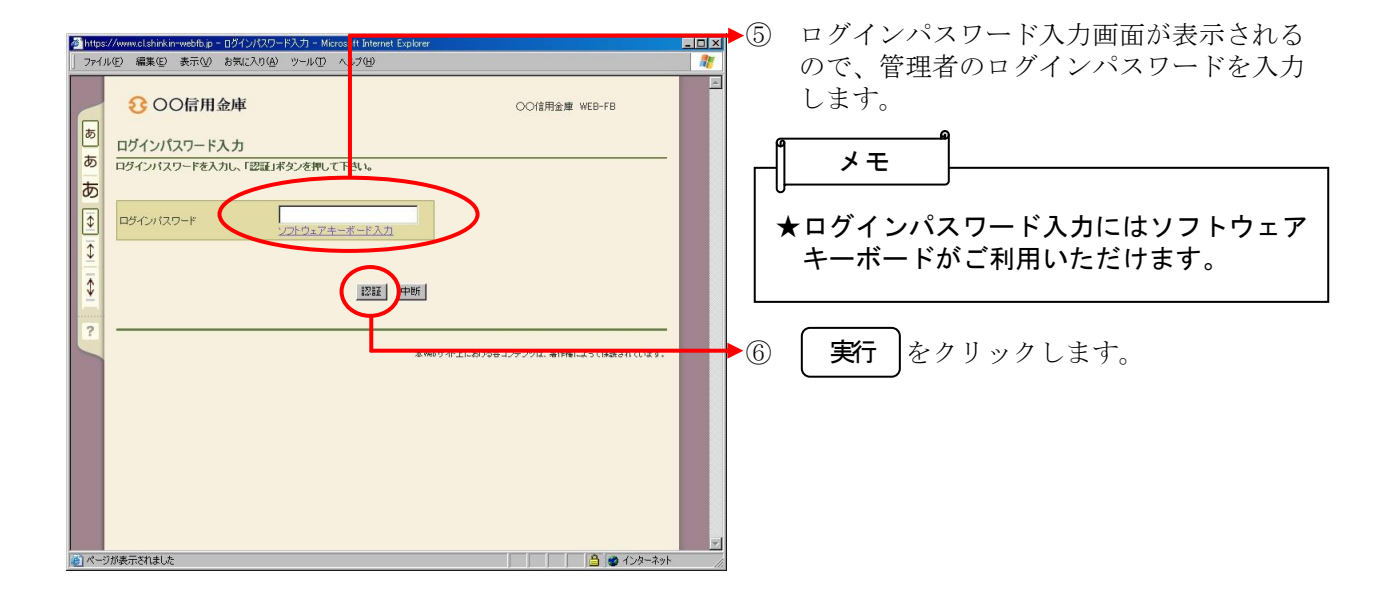

# 各種パスワードの変更(管理者)

#### 【留意事項】

ご利用されない機能の各種パスワード変更画面は表示されません。

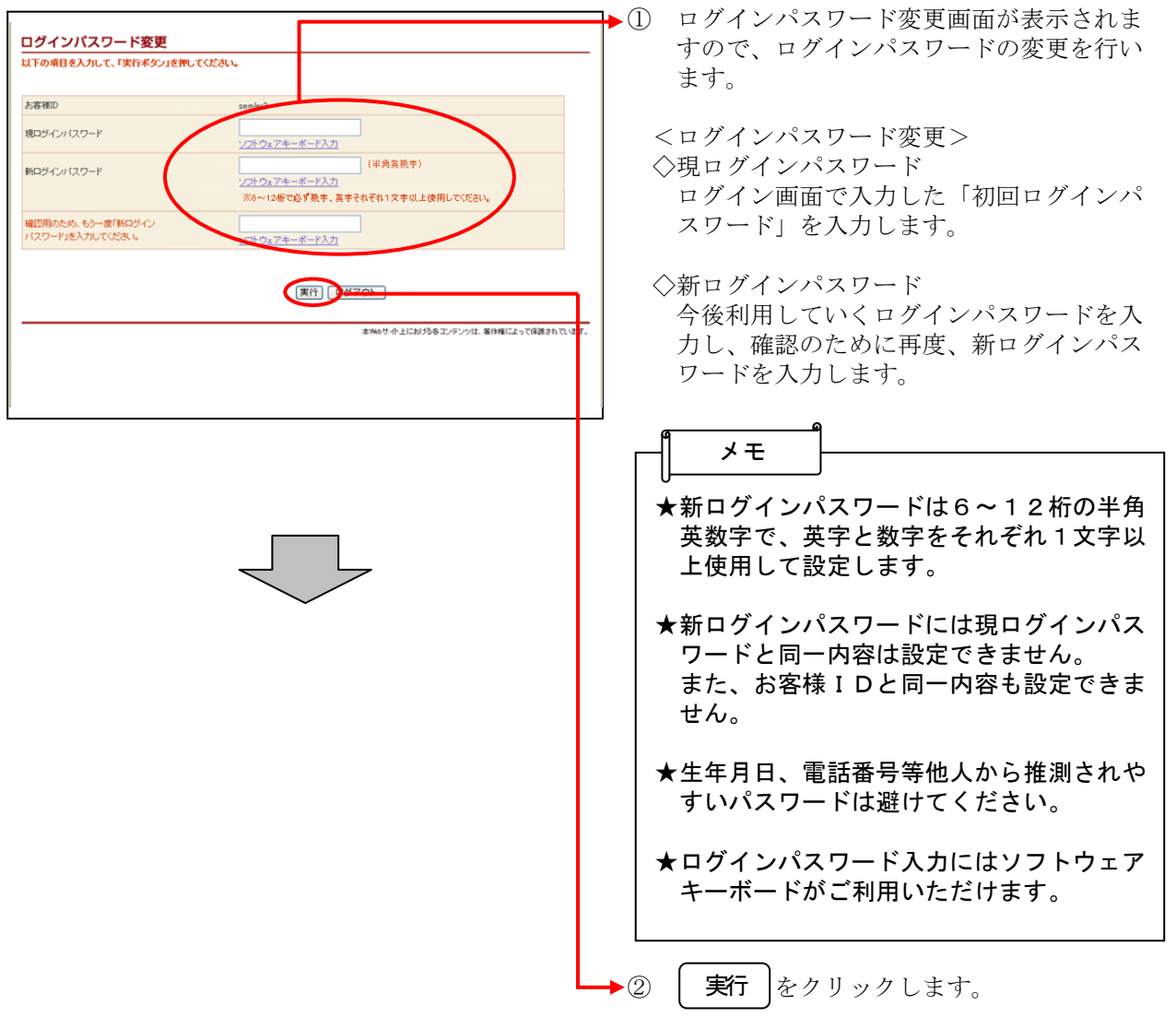

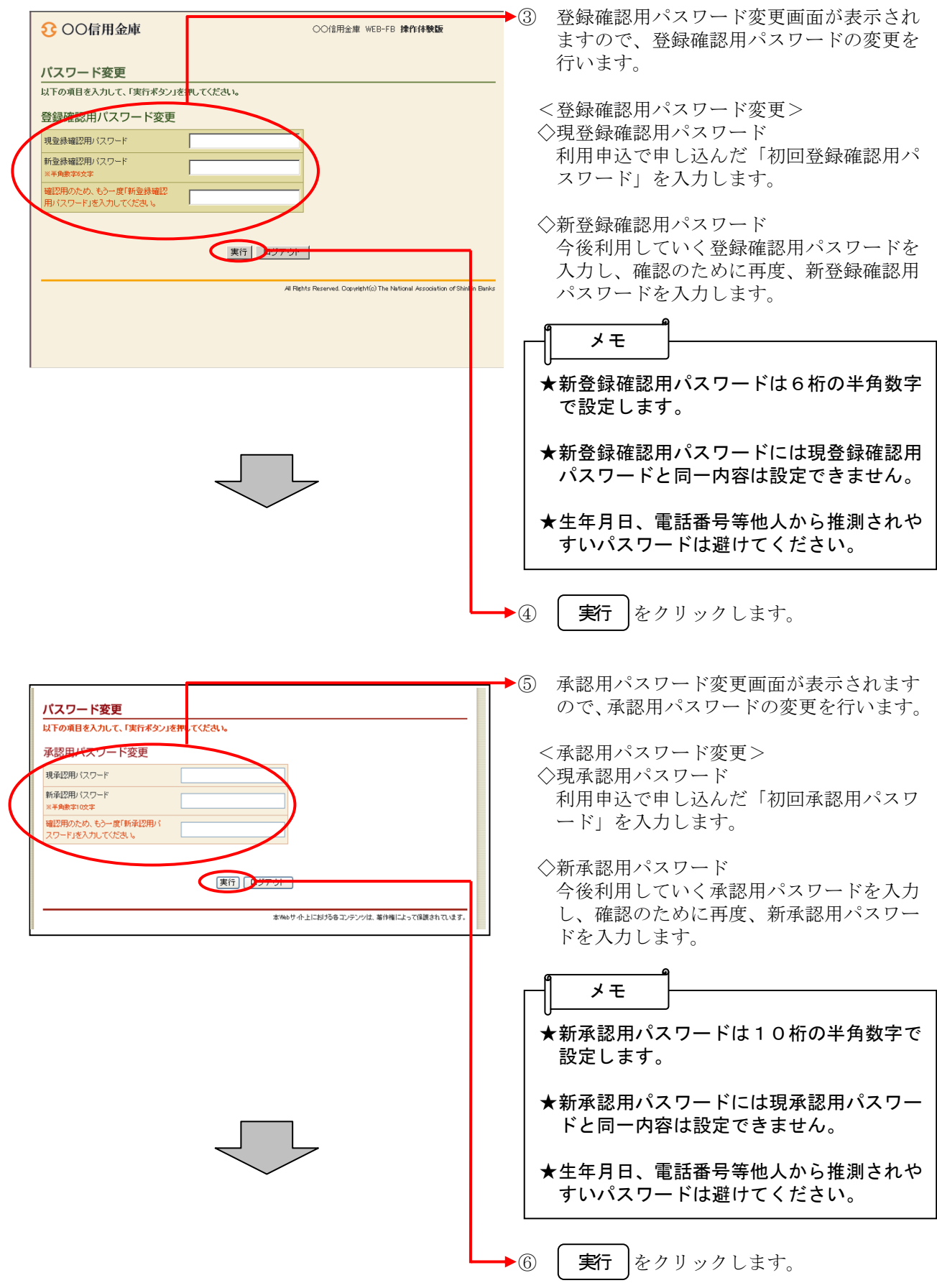

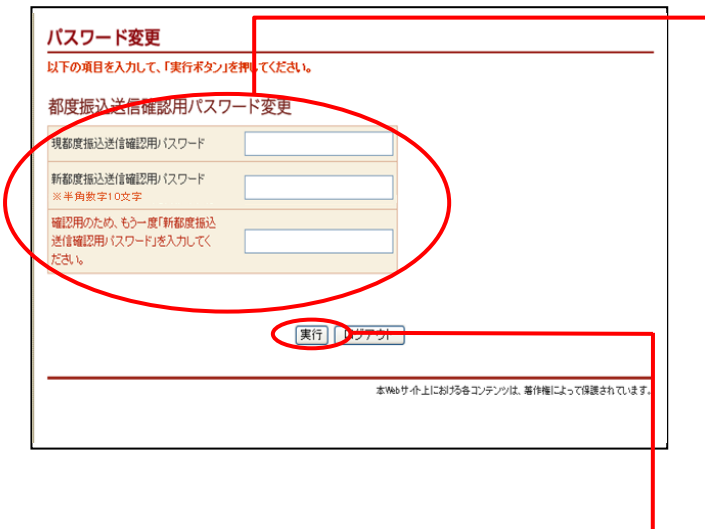

▶⑦ 都度振込送信確認用パスワード変更画面が 表示されますので、都度振込送信確認用パ スワードの変更を行います。

<都度振込送信確認用パスワード変更> ◇現都度振込送信確認用パスワード 利用申込で申し込んだ「初回都度振込送信 確認用パスワード」を入力します。

◇新都度振込送信確認用パスワード 今後利用していく都度振込送信確認用パス ワードを入力し、確認のために再度、新都 度振込送信確認用パスワードを入力します。

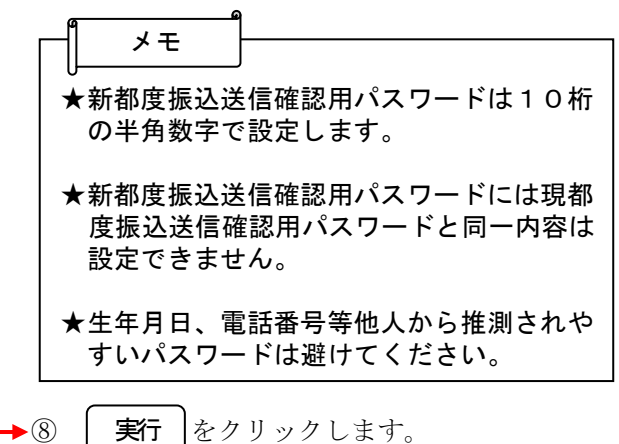

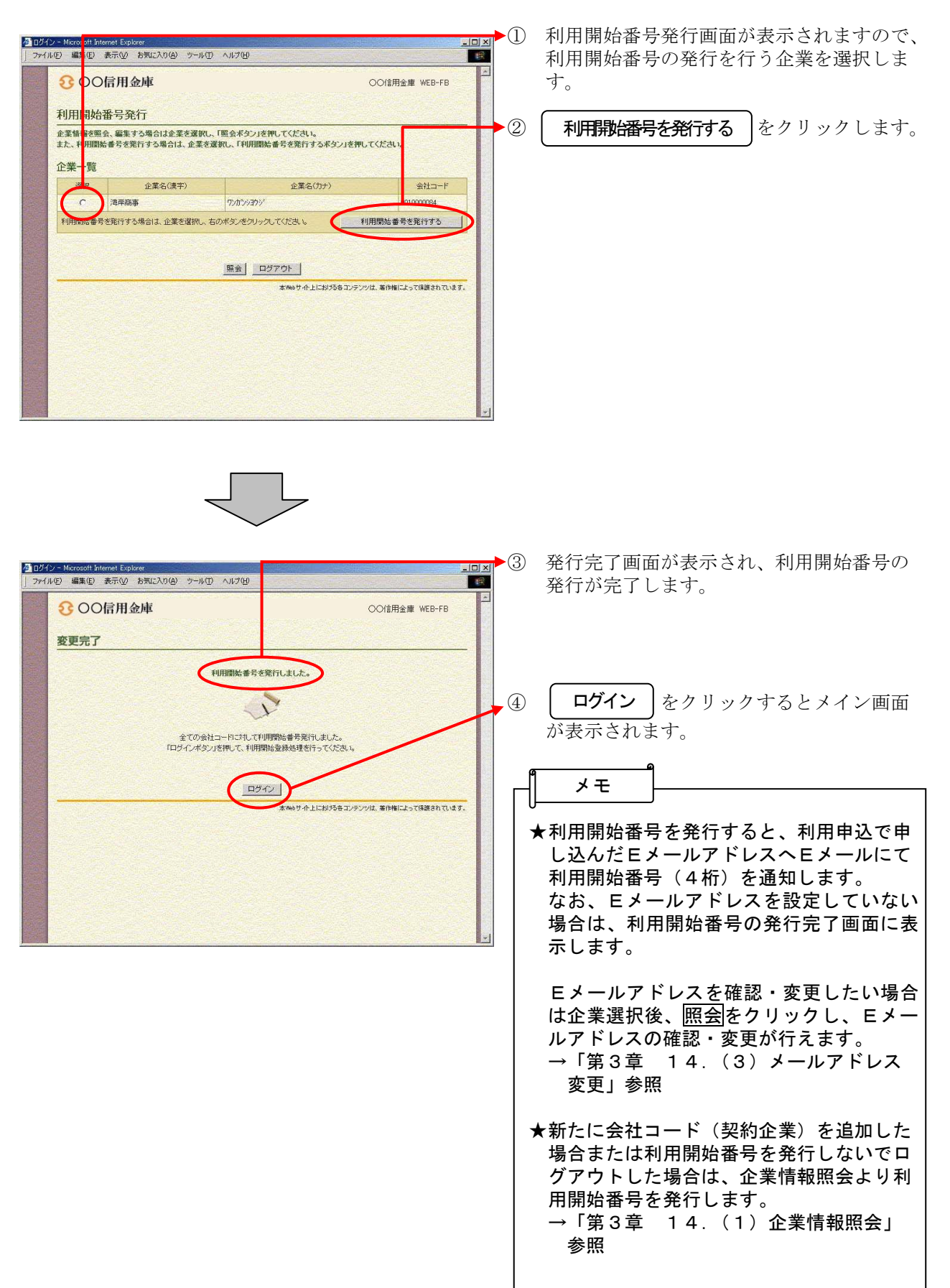

### 利用開始番号の発行

#### ● 契約植報登録・照会 - Microsoft Internet Explorer<br>| ファイル(D) 編集(E) 表示(M) お気に入り(A) ツール(I) ヘルプ **Lea** 3 OO信用金庫 OO信用金庫 WEB-FB 春 ようこそ 伏見工業 様 2004/09/01 1349 ログイン (前回 2004 19/01 1340) ログアウト | ■ メイン | 振込・口座振替 | 手数料照 < | 契約情報登録·照会 | 引細情報登録·照会 | 管理機能 →企業情報照会 →振込契約情報 →口座振替契約情報 →利用開始登録 ご利用メニュー ·企業情報服会 ·振込契約情報 企業情報の照会・変更ができます。 利用開始登録 →口座振替契約情報 口座振替の際、必要な契約情報を照会することができます。 つ<br>正案に対し、WEBサービスの利用開始登録を行 登録eMT<br>います。 本Webサート上における各コンテンツは、著作権によって保護されています。 ■●● 13-23-2

- ① グローバルメニューから【契約情報登録・ 照会】をクリックします。
- ② サブメニューまたはご利用メニューから 【利用開始登録】をクリックします。

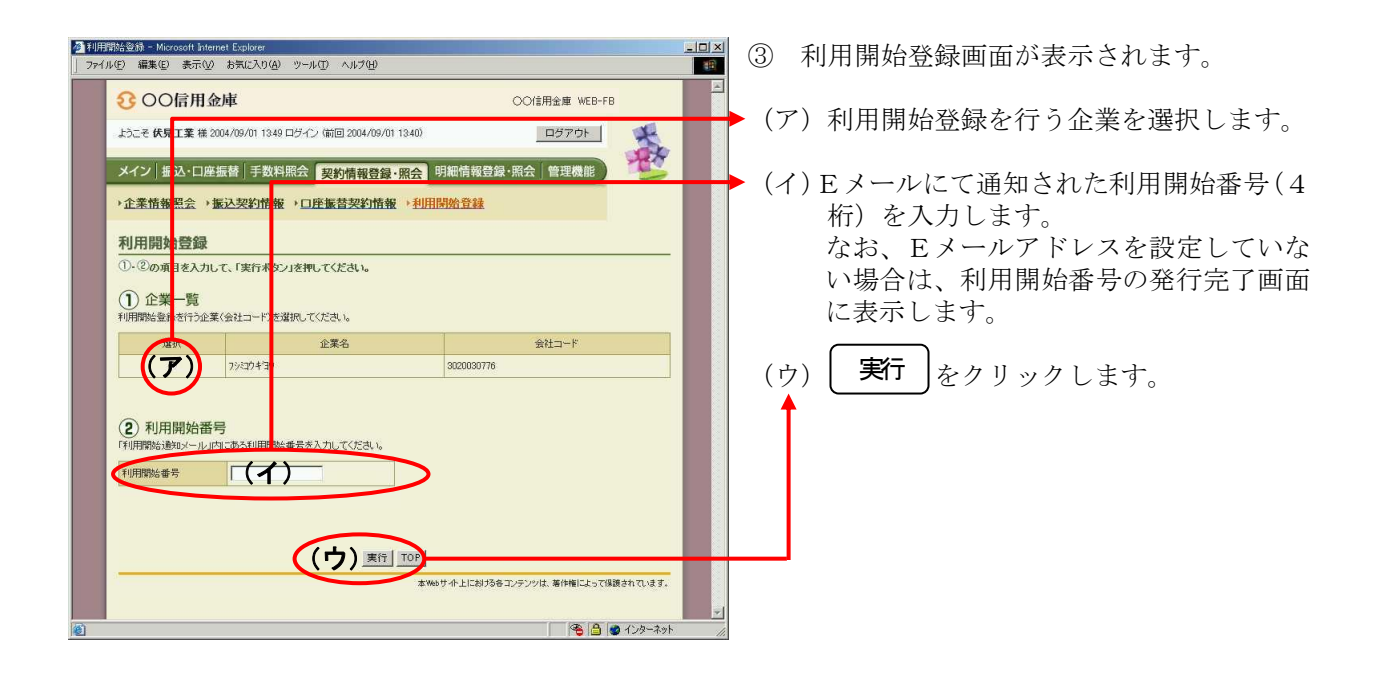

利用開始登録

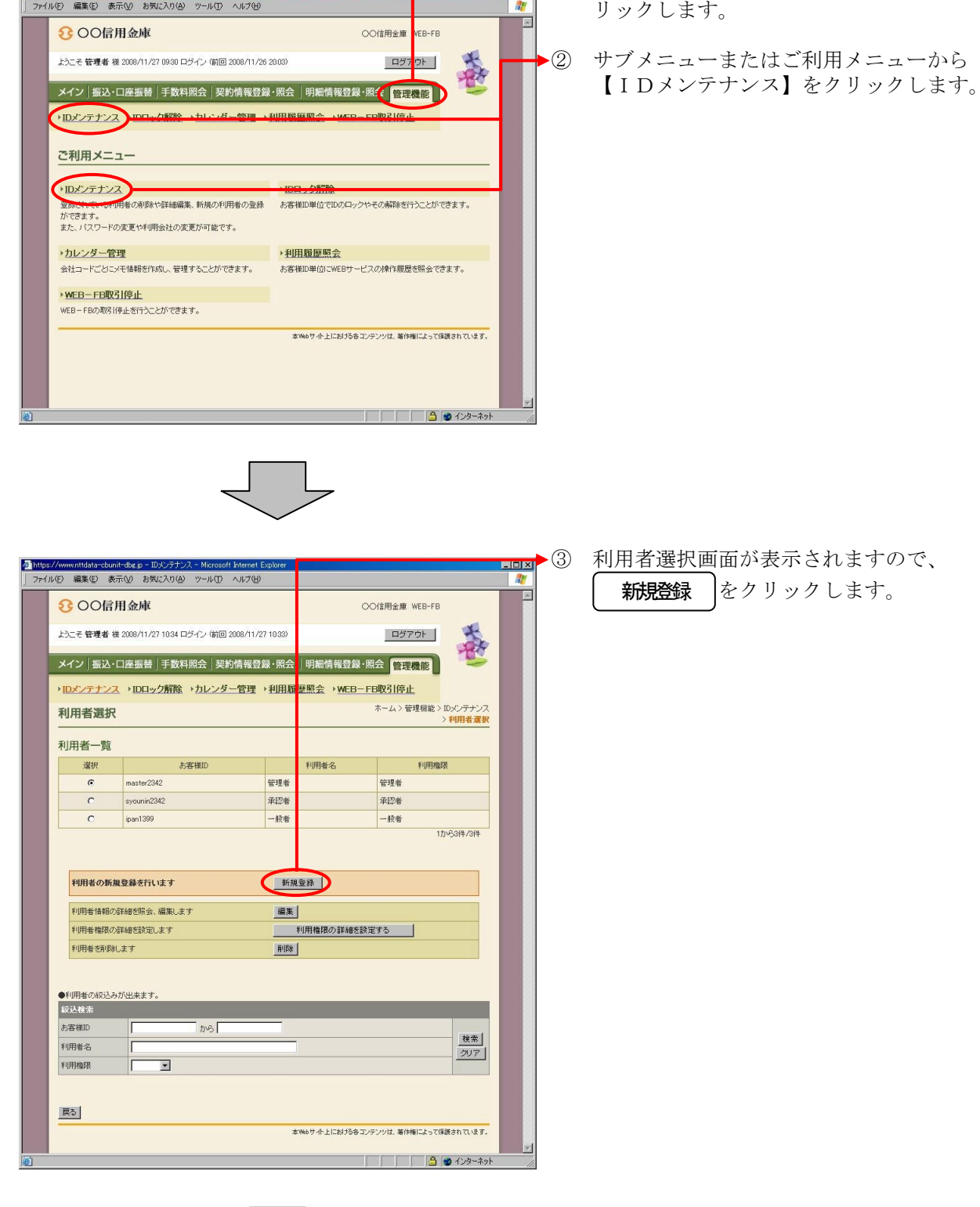

# 利用者(PublicID)の発行

<mark>● https://www.nttdata-cbunit-dbg.jp - 管理機能 - Microsoft Internet Explor<br>| ファイル(E) 編集(E) 表示(<u>V</u>) お気に入り(A) ツール(D) ヘルプ(H)</mark>

① グローバルメニューから【管理機能】をク

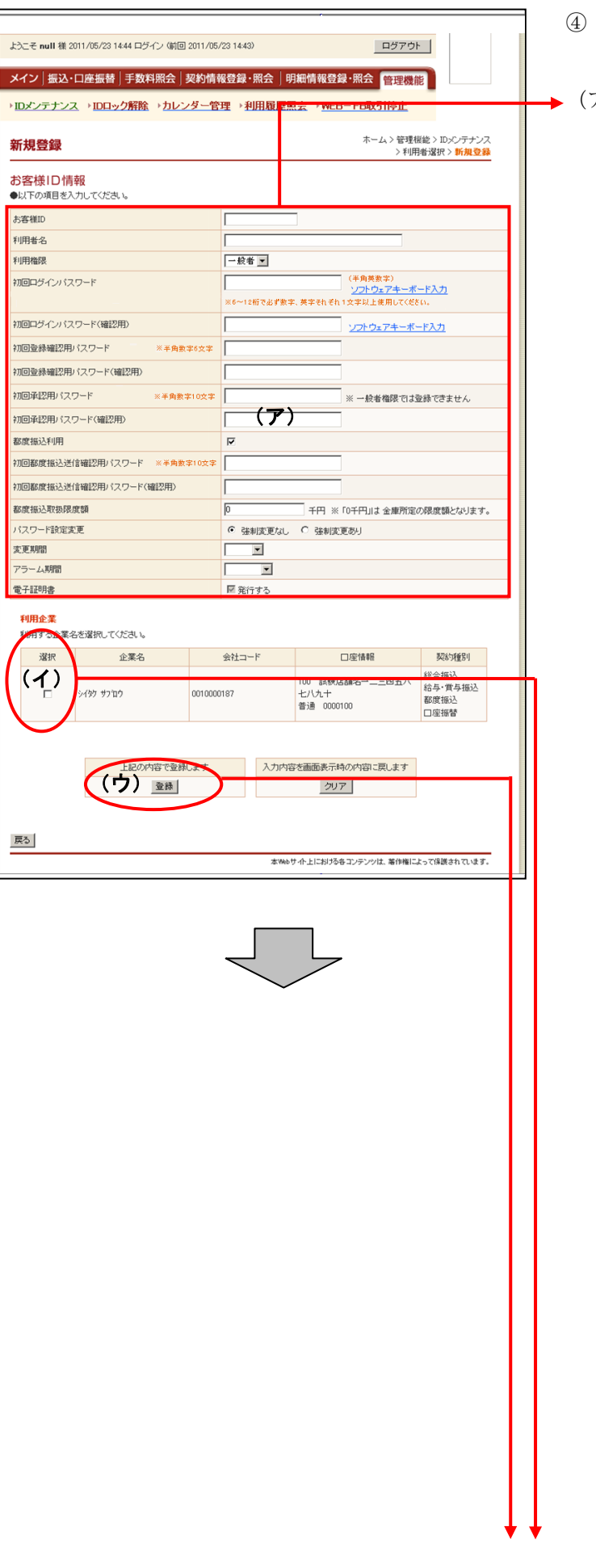

- 新規登録画面が表示されますので、お客様 ID情報を入力します。
	- (ア)お客様ID情報を入力します。 ◇お客様ID 6~12桁の半角英数字で入力します。 なお、英字および数字は必ず1文字以上 使用することとします。
	- ◇利用者名 全角20桁以内で入力します。
	- ◇利用権限 登録する利用者の権限を「一般者」また は「承認者」のどちらかから選択してく ださい。
	- ◇初回ログインパスワード 6~12桁の半角英数字で入力します。 なお、英字および数字は必ず1文字以上 使用することとします。
	- ◇初回ログインパスワード(確認用) 初回ログインパスワードと同じものを入 力します。
	- ◇初回登録確認用パスワード 6桁の半角数字で入力します。
	- ◇初回登録確認用パスワード(確認用) 初回登録確認用パスワードと同じものを 入力します。
	- ◇初回承認用パスワード 利用権限が「承認者」の場合は、10桁 の半角数字で入力します。
	- ◇初回承認用パスワード(確認用) 初回承認用パスワードと同じものを入力 します。
	- ◇都度振込利用 都度振込を利用可能とする場合はチェッ クし、利用不可とする場合はチェックを はずします。
	- ◇初回都度振込送信確認用パスワード 都度振込利用時、10桁の半角数字で入 力します。
	- ◇初回都度振込送信確認用パスワード (確認用) 初回都度振込送信確認用パスワードと同 じものを入力します。
	- ◇都度取扱限度額 都度振込利用時、都度振込の一回の取扱 限度額を入力します。

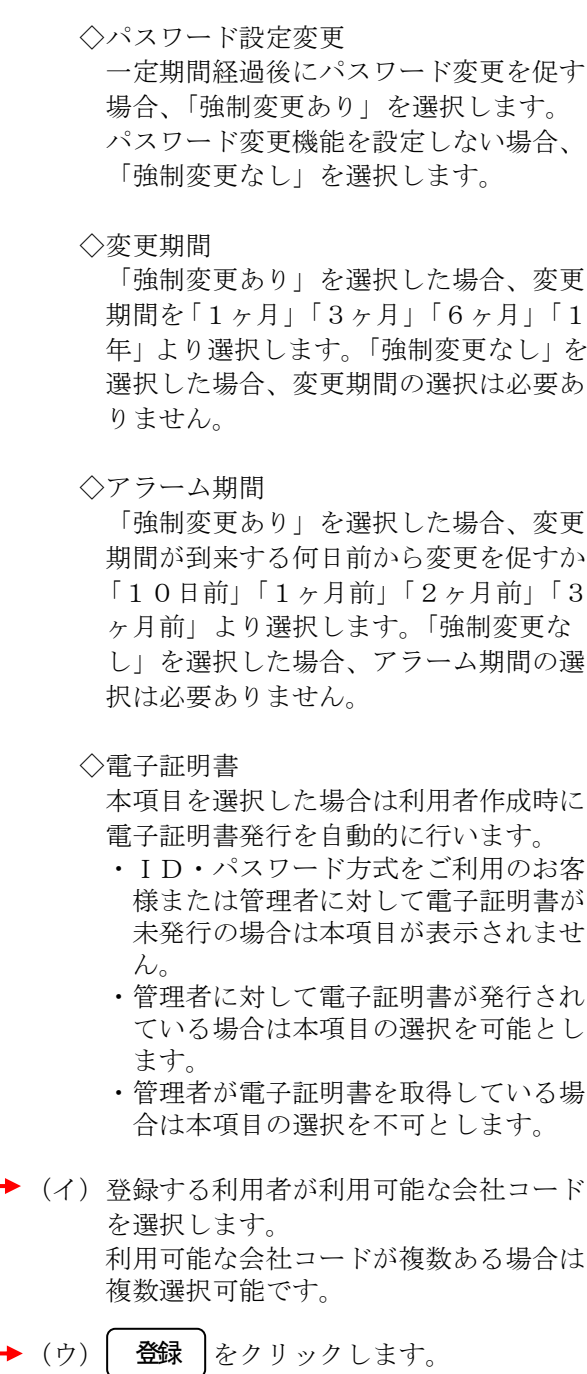

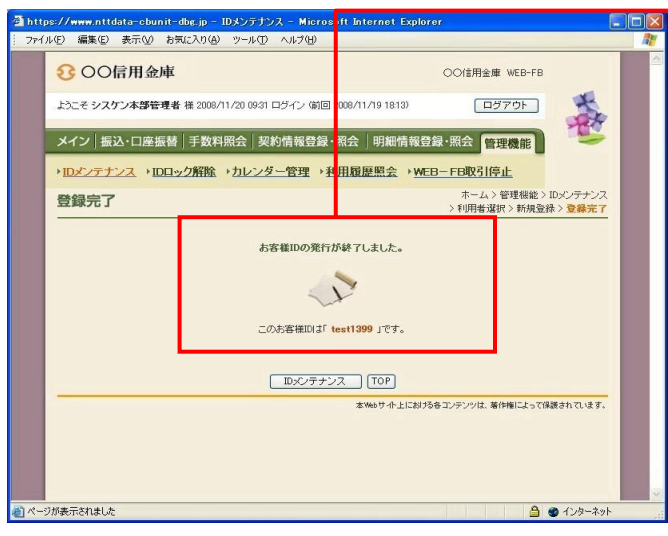

▶5 登録完了画面が表示され、お客様 IDの登 録が完了します。

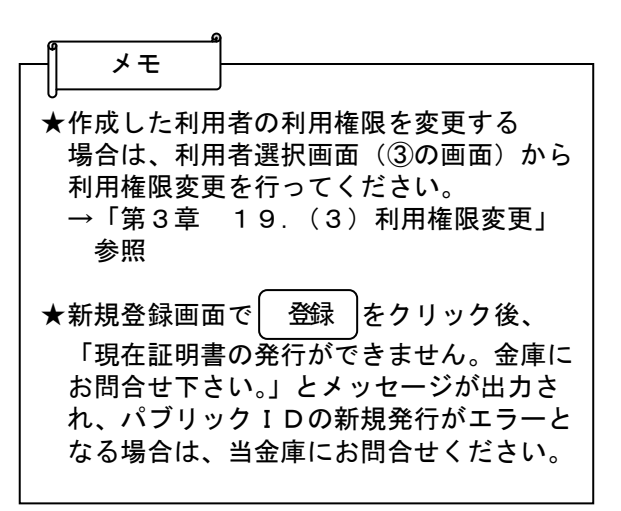

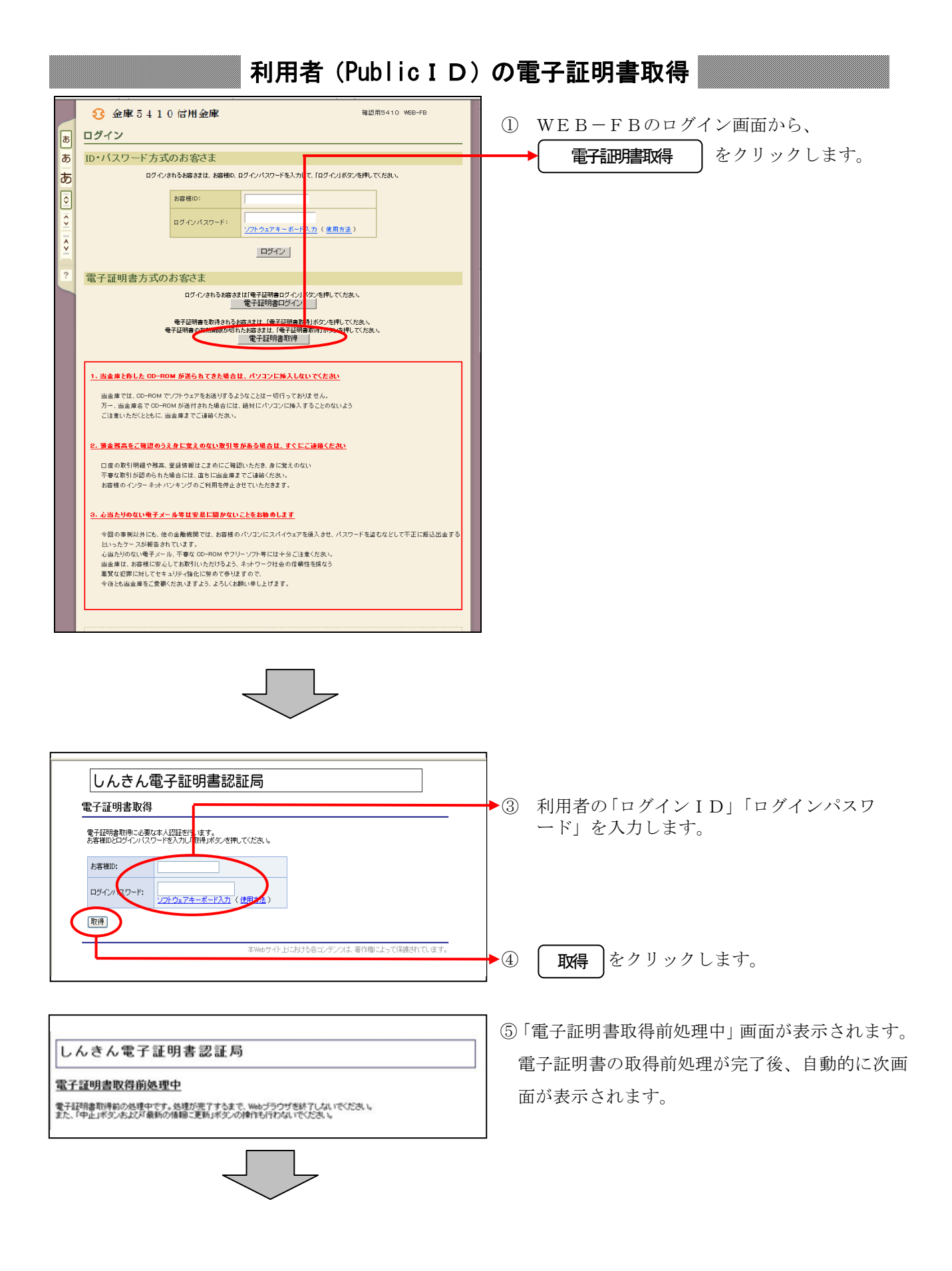

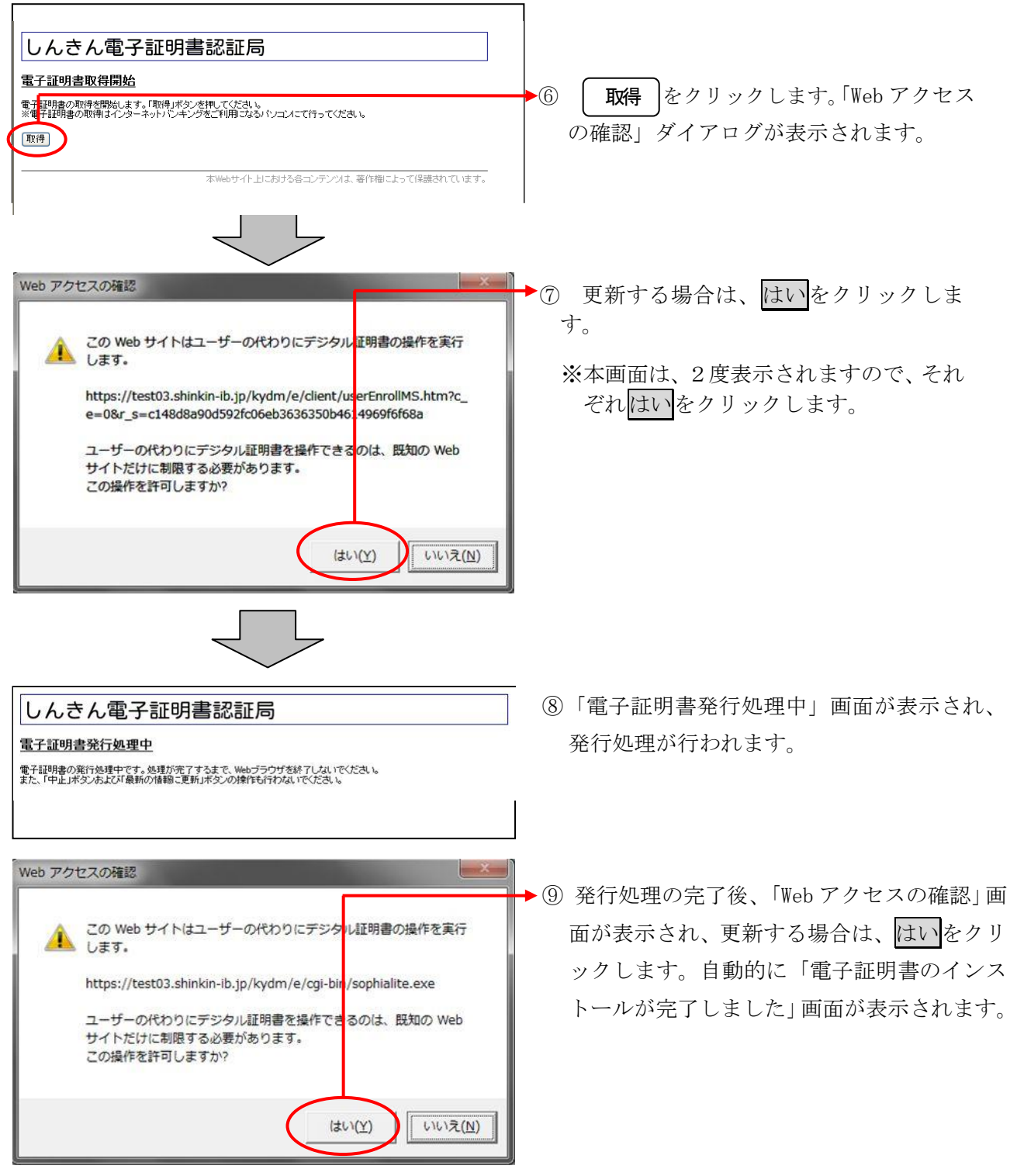

 $\begin{matrix} \downarrow \downarrow \end{matrix}$ 

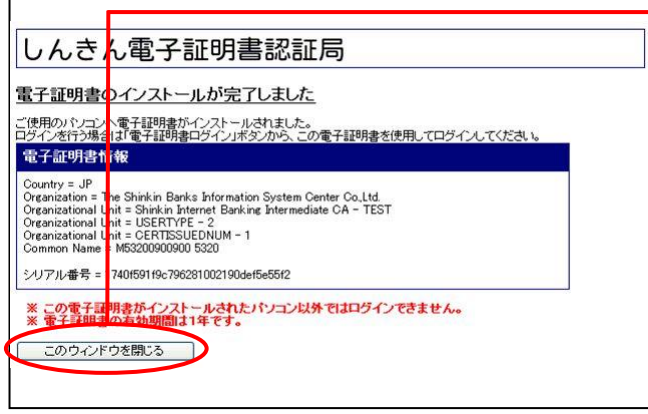

⑩ ご使用のパソコンに、取得された証明書情 報が表示されます。

**| このウィンドウを閉じる |**をクリックして、 一度ブラウザを終了します。

以上で電子証明書の取得は終了です。 次回から電子証明書を使用してログインが行え ます。

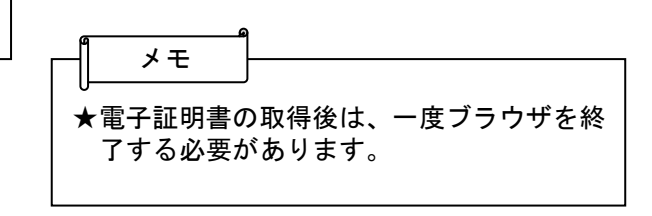

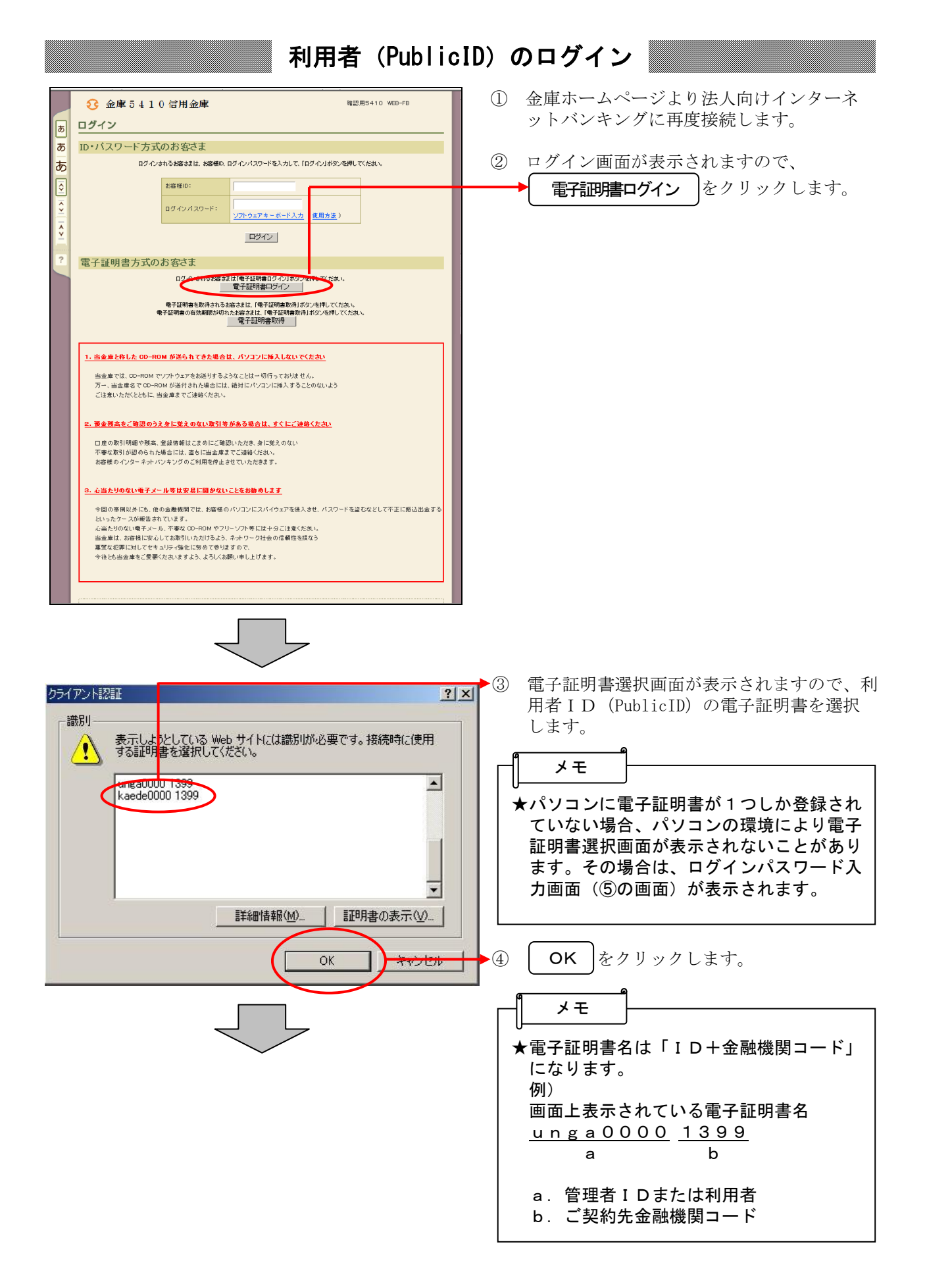

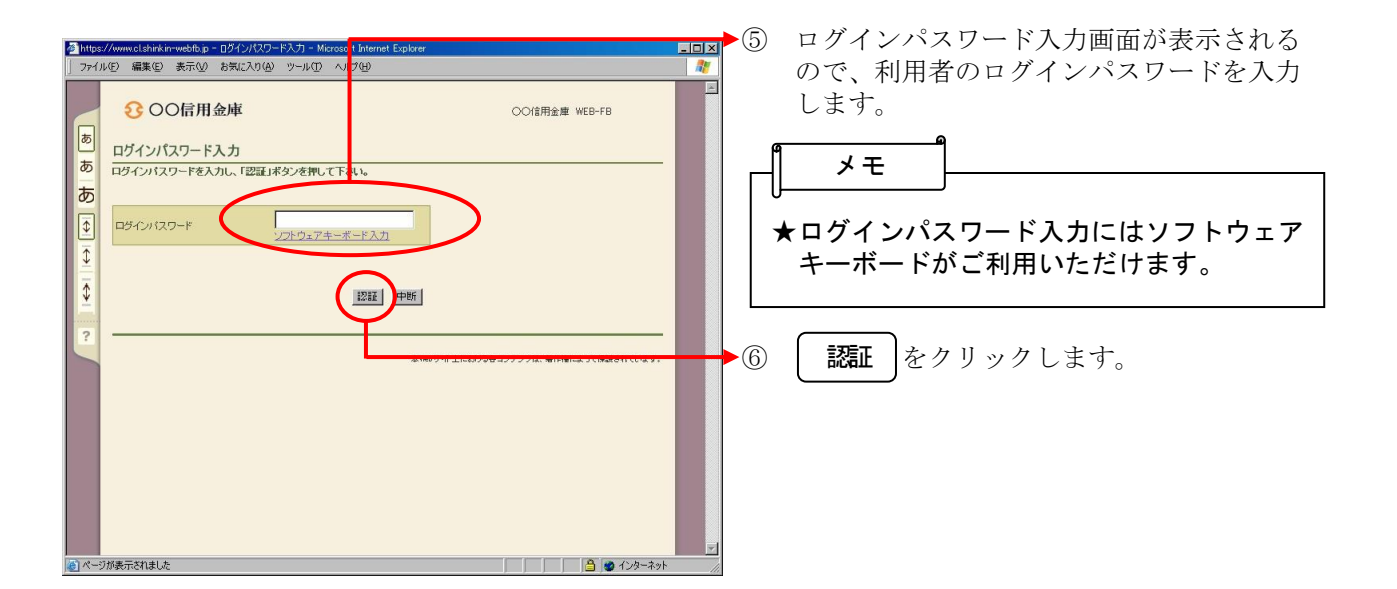

## 各種パスワードの変更(利用者)

#### 【留意事項】

ご利用されない機能の各種パスワード変更画面は表示されません。

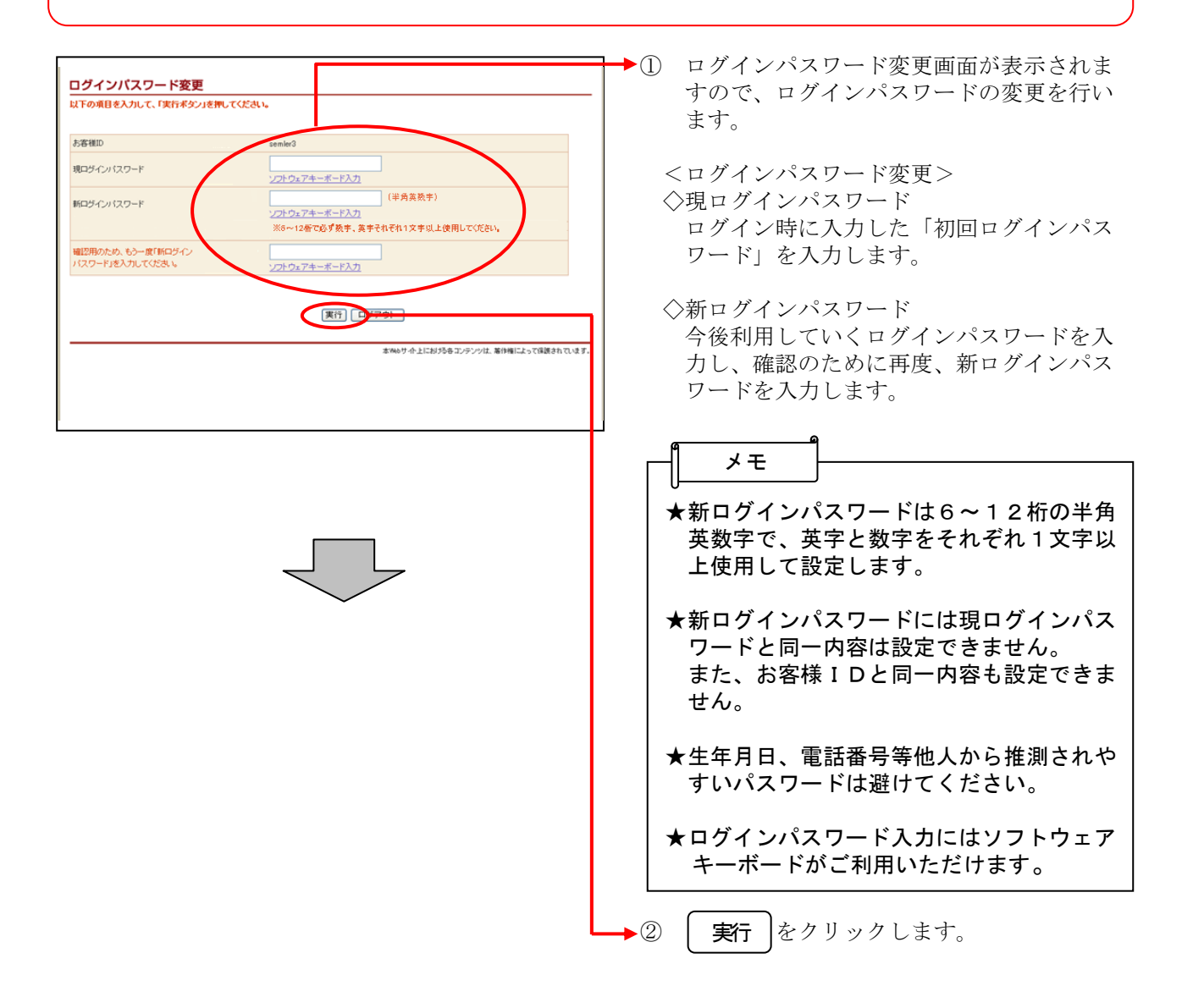

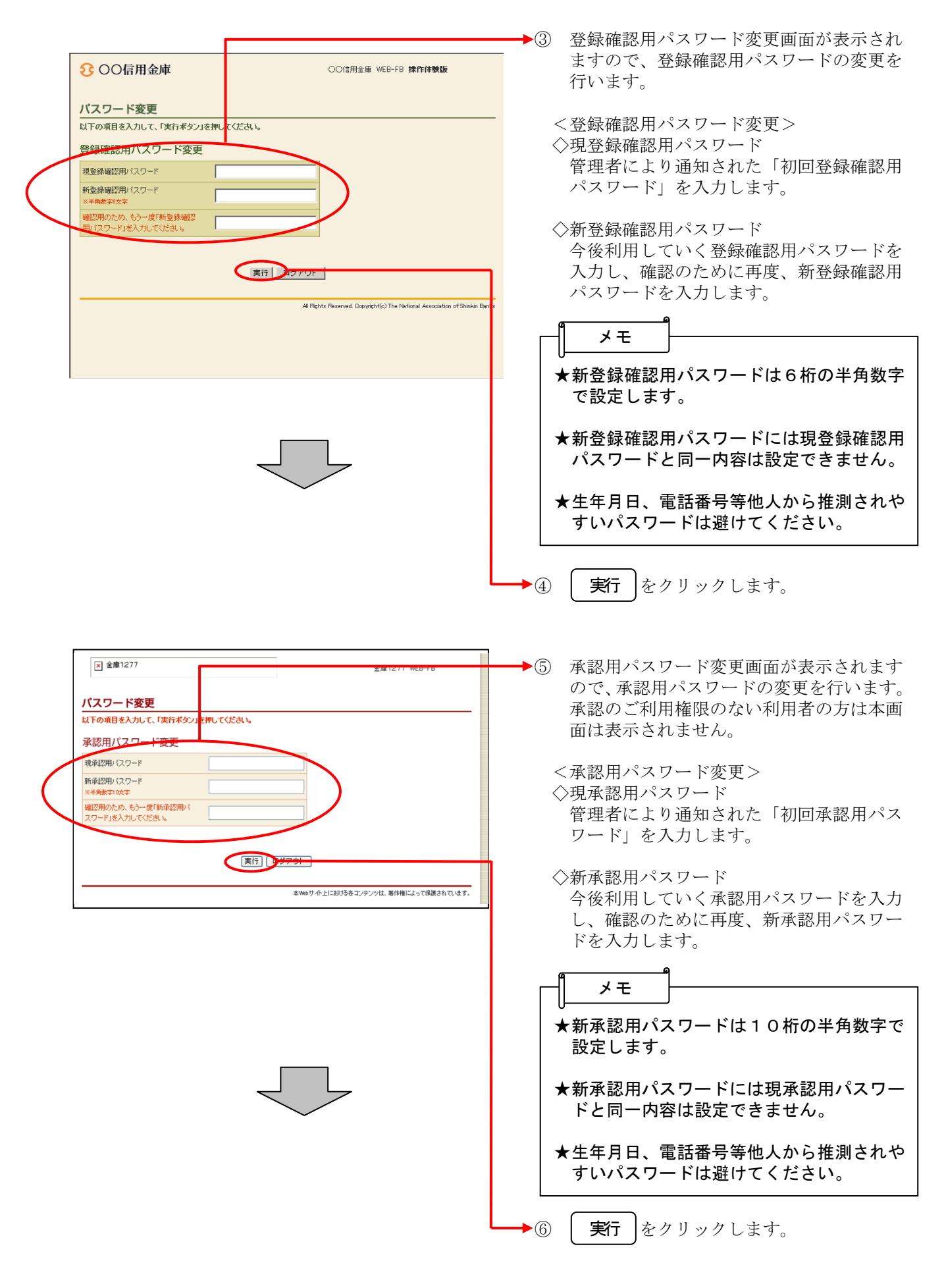

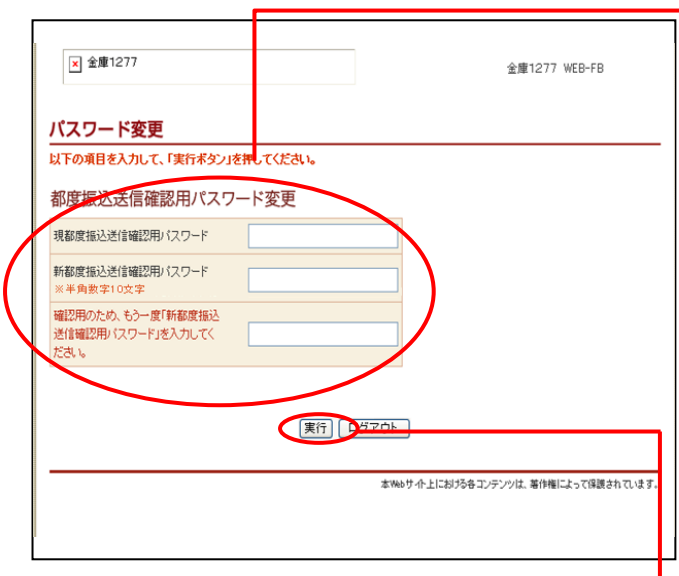

- ⑦ 都度振込送信確認用パスワード変更画面が 表示されますので、都度振込送信確認用パ スワードの変更を行います。 都度振込のご利用権限のない利用者の方は 本画面は表示されません。
	- <都度振込送信確認用パスワード変更> ◇現都度振込送信確認用パスワード 利用申込で申し込んだ「初回都度振込送信 確認用パスワード」を入力します。
	- ◇新都度振込送信確認用パスワード 今後利用していく都度振込送信確認用パス ワードを入力し、確認のために再度、新都 度振込送信確認用パスワードを入力します。

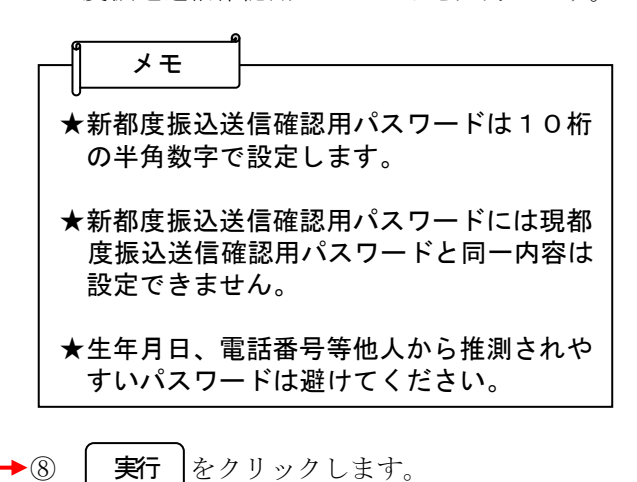

ここまで終了すれば日常処理を行うことが可能 となります。

- 2.ID・パスワード方式をご利用のお客様
	- ≪ご利用開始までの流れ≫

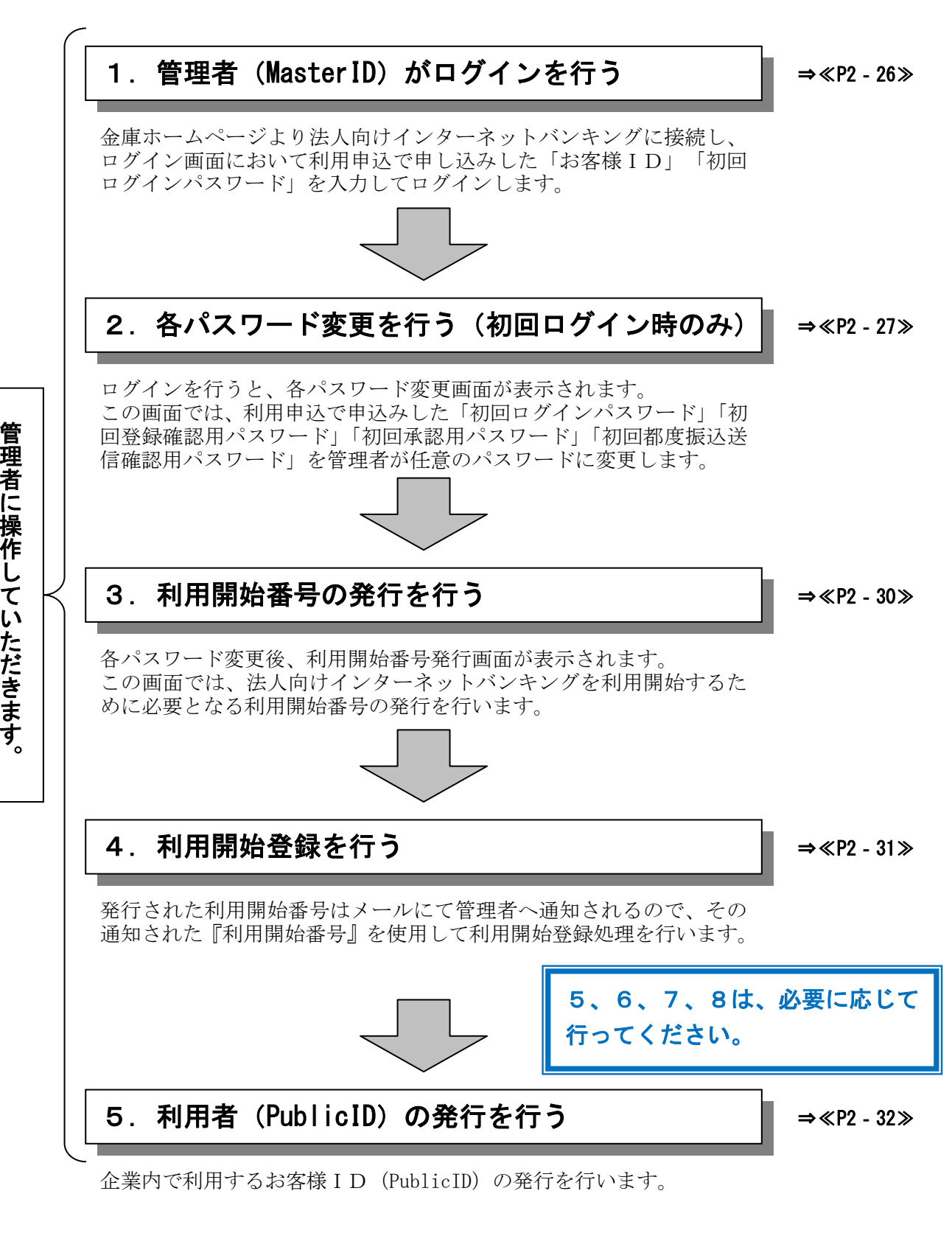

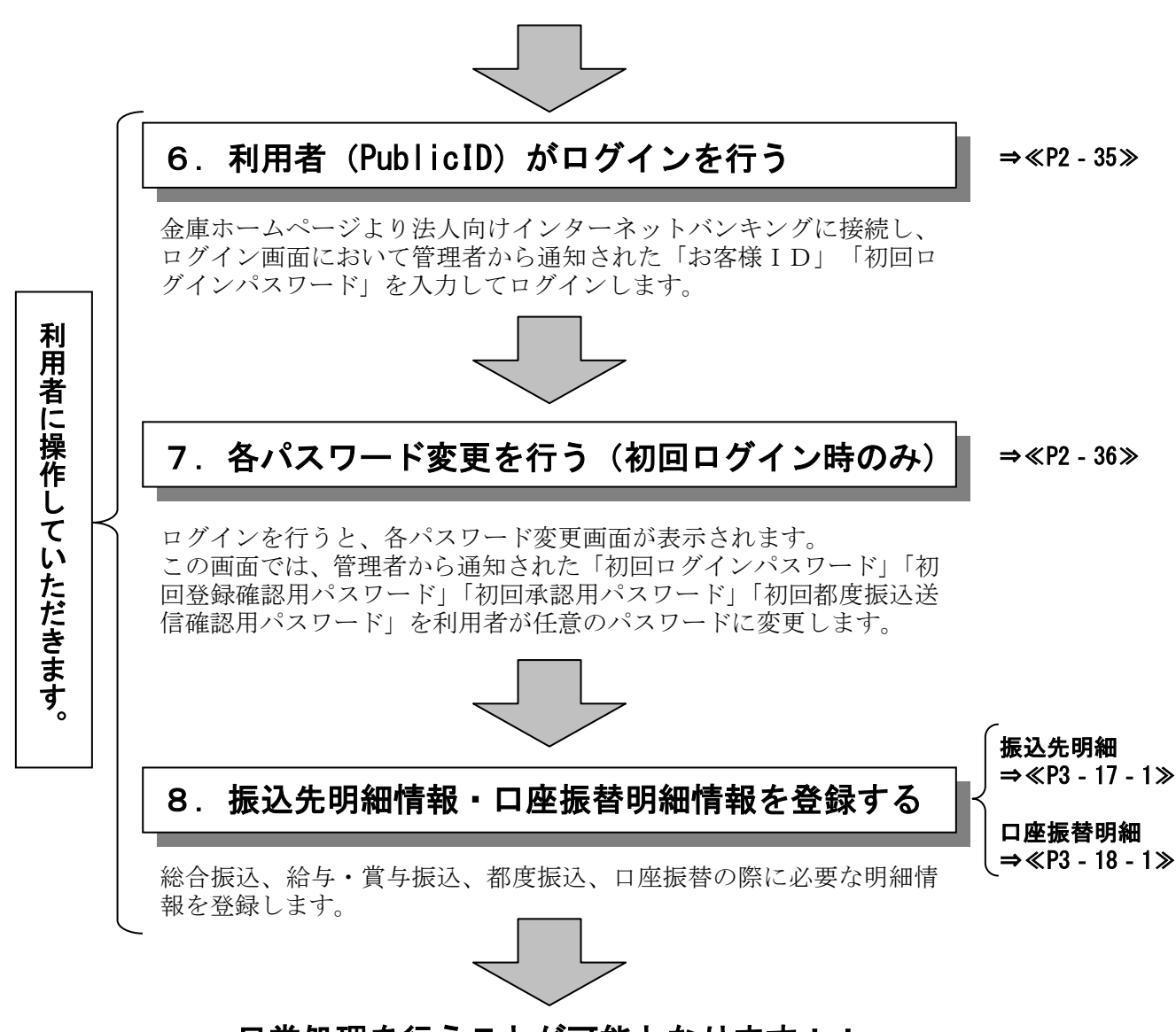

#### 日常処理を行うことが可能となります!!

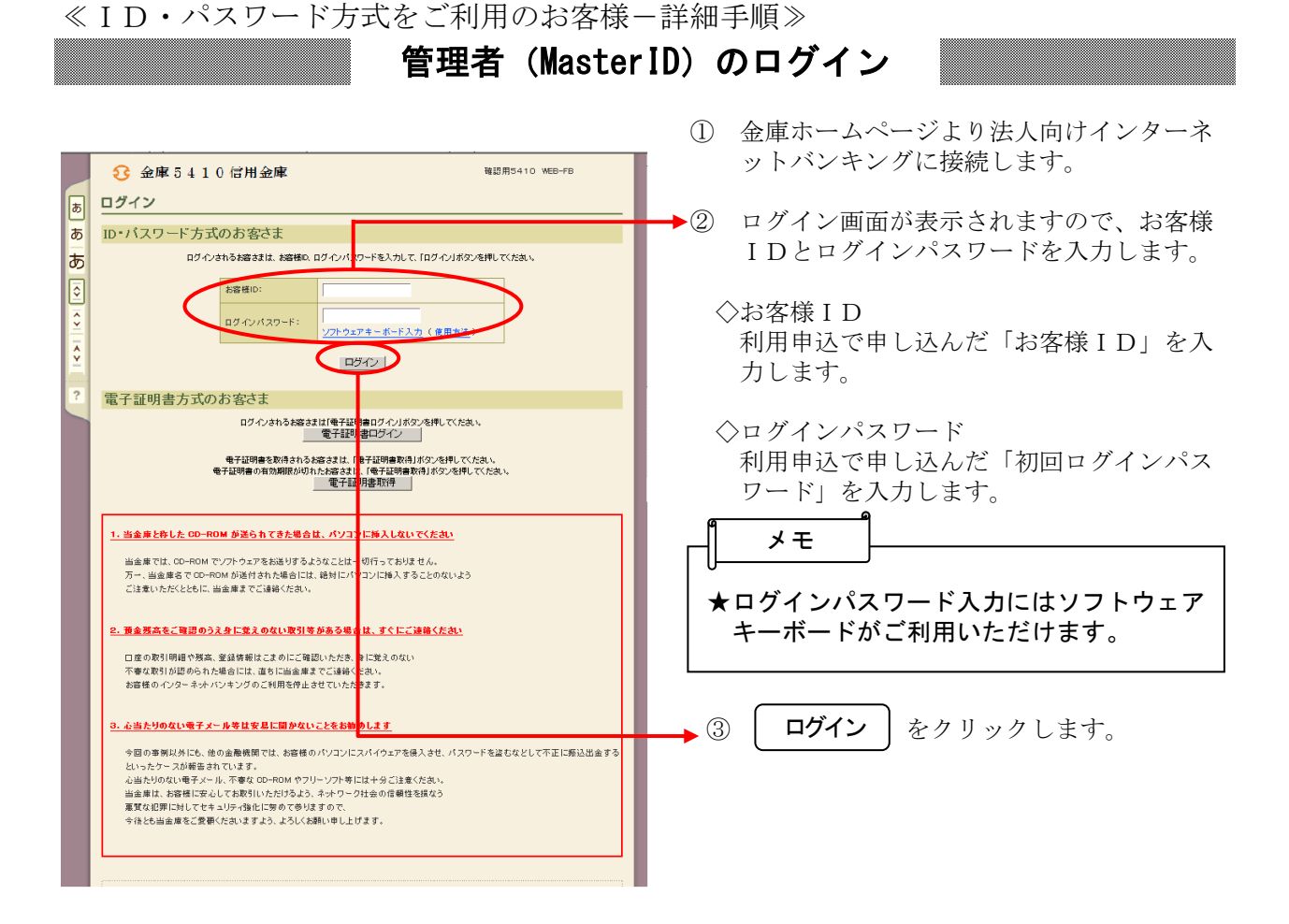

## 各種パスワードの変更(管理者)

#### 【留意事項】

ご利用されない機能の各種パスワード変更画面は表示されません。

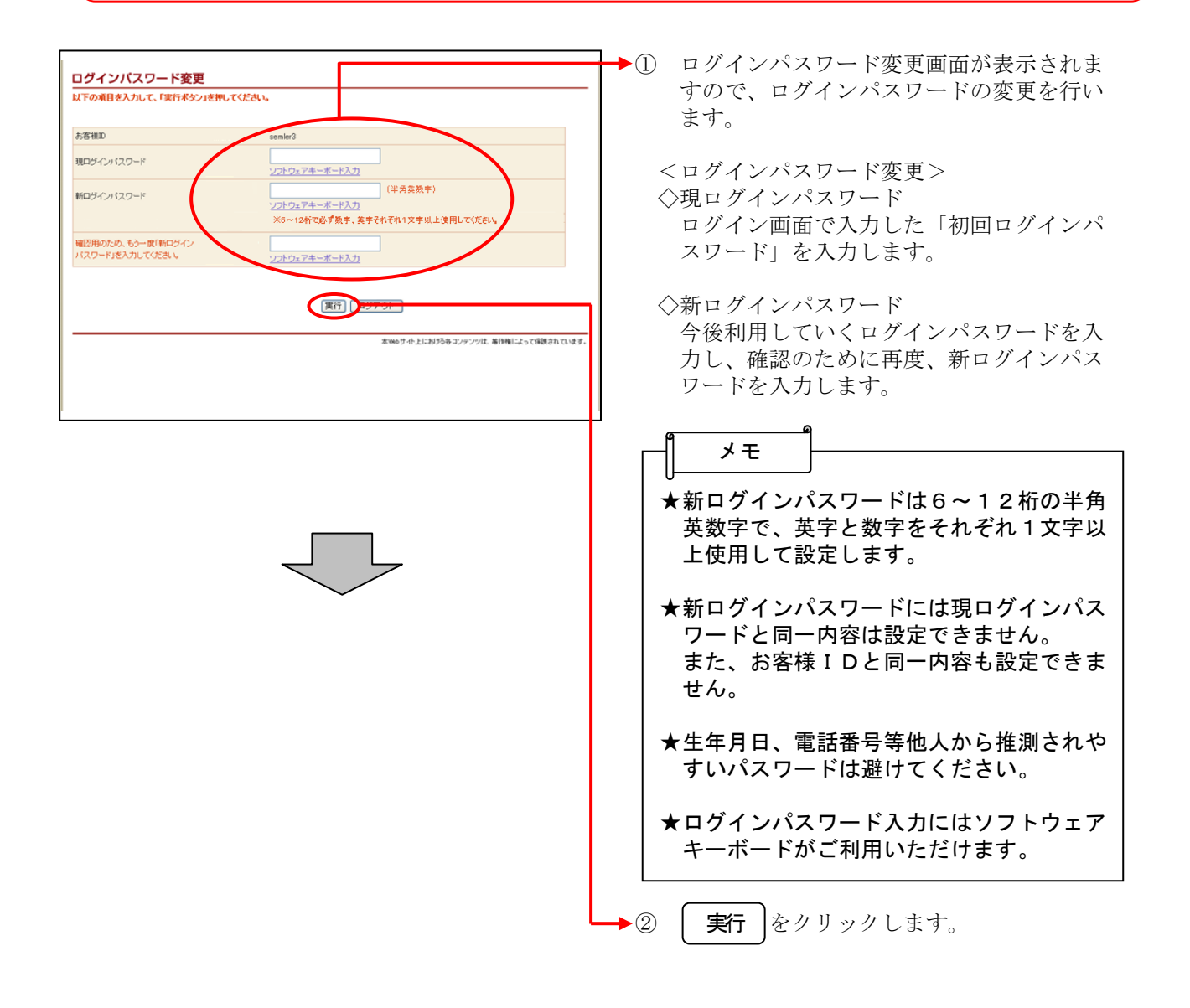

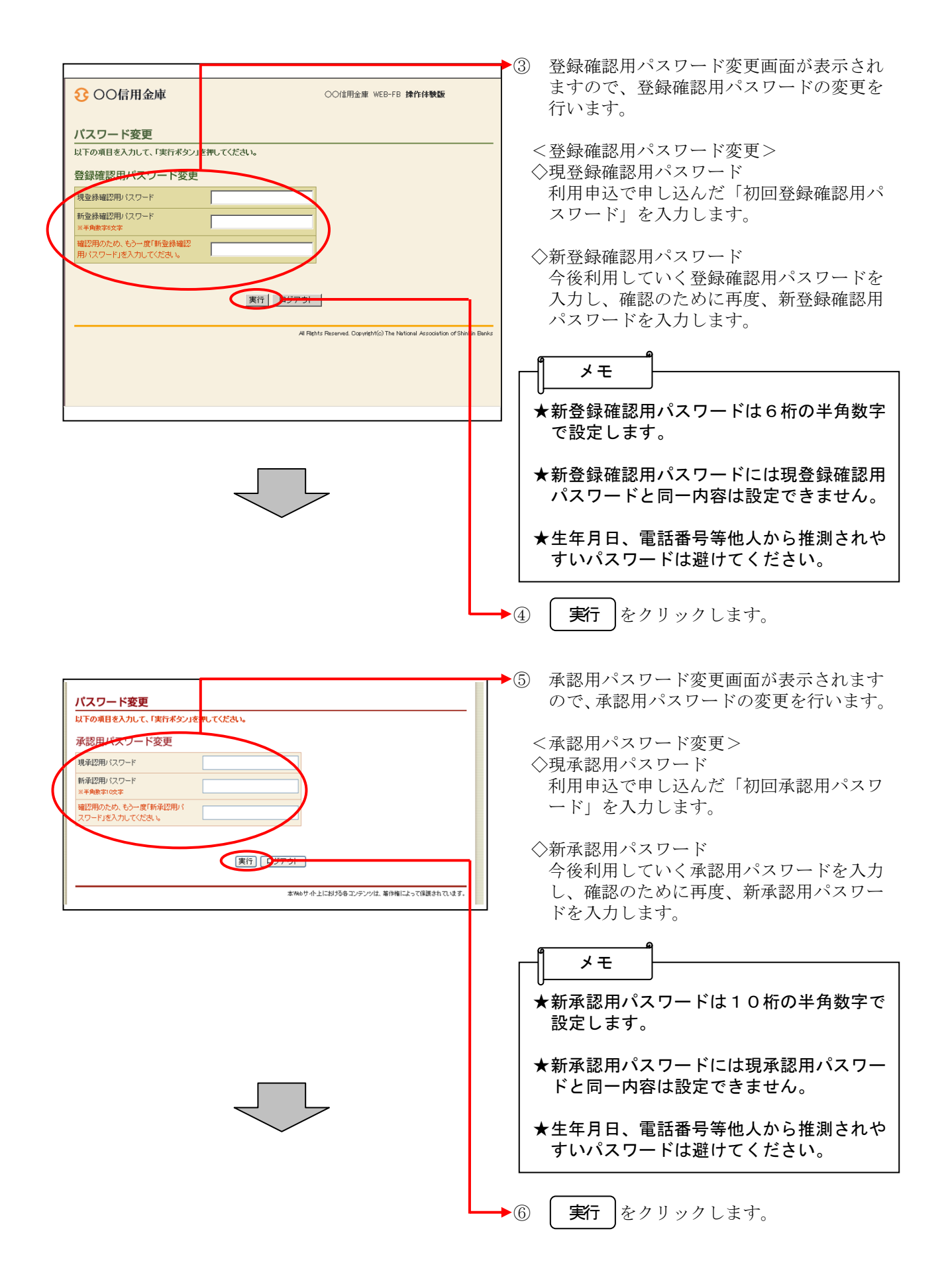

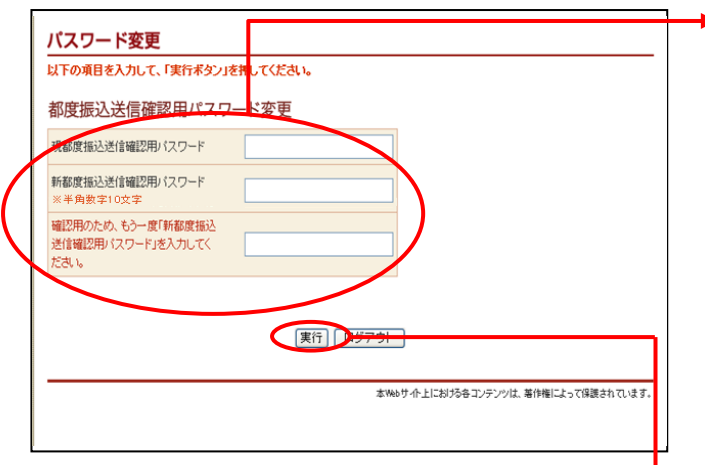

- ▶ ⑦ 都度振込送信確認用パスワード変更画面が 表示されますので、都度振込送信確認用パ スワードの変更を行います。
	- <都度振込送信確認用パスワード変更> ◇現都度振込送信確認用パスワード 利用申込で申し込んだ「初回都度振込送信 確認用パスワード」を入力します。
	- ◇新都度振込送信確認用パスワード 今後利用していく都度振込送信確認用パス ワードを入力し、確認のために再度、新都 度振込送信確認用パスワードを入力します。

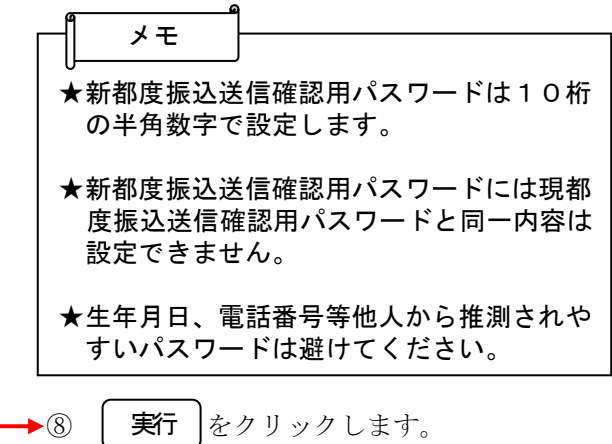

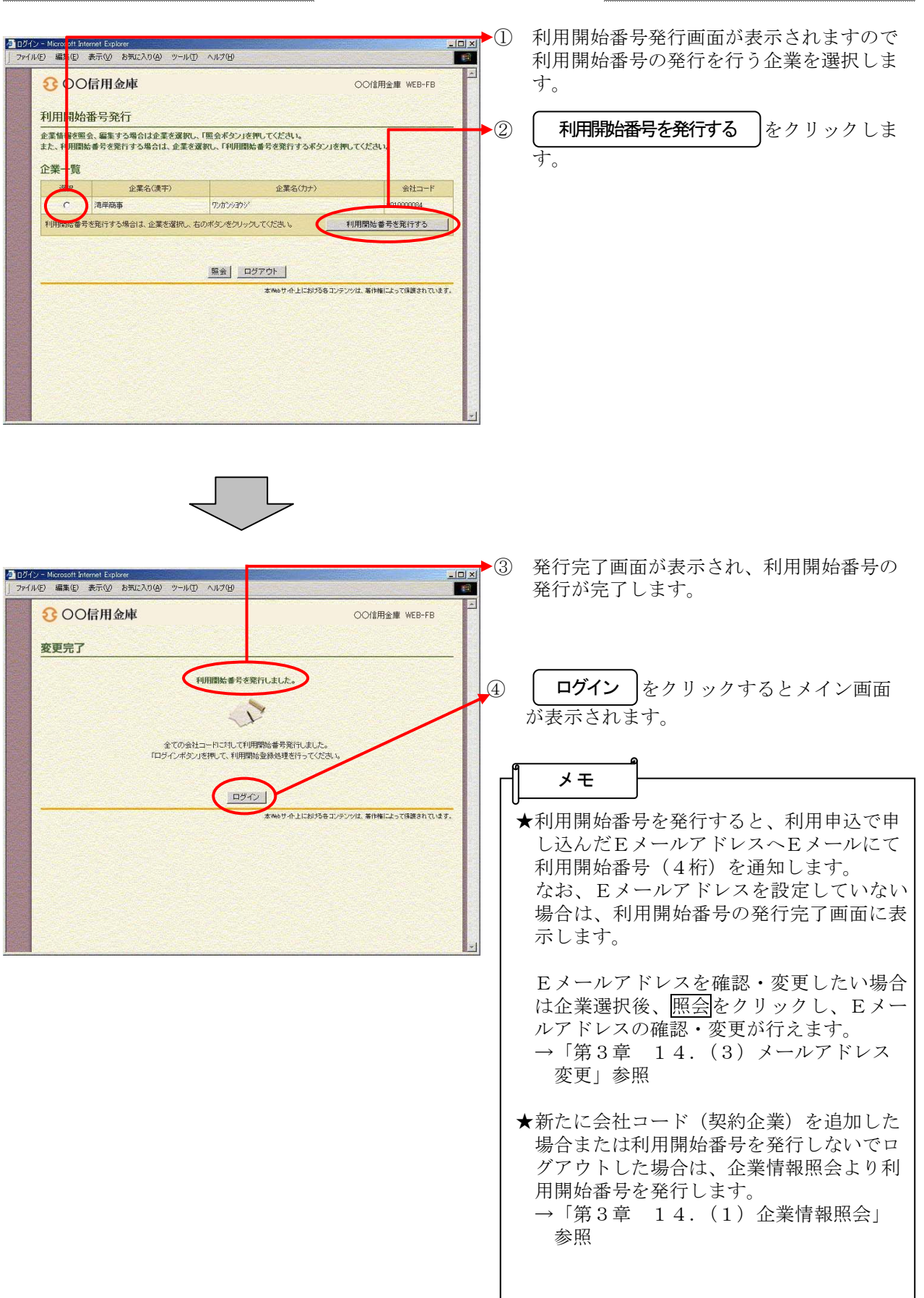

### 利用開始番号の発行

#### **IDAN>①** グローバルメニューから【契約情報登録・ ● 契約情報登録・照会 - Microsoft Internet Explorer<br>| ファイル(E) 編集(E) 表示(M) お気に入り(A) ツール(I) ヘルフ **I** 照会】をクリックします。 8 OO信用金庫 OO信用金庫 WEB-FB ② サブメニューまたはご利用メニューから ようこそ 伏見工業 様 2004/09/01 1349 ログイン (前回 2004) 09/01 1340) ログアウト | 春 【利用開始登録】をクリックします。■ メイン | 振込・口座振替 | 手数料照 <mark>を | 契約情報登録・照会 | 写</mark>細情報登録・照会 | 管理機能 | →企業情報照会 →振込契約情報 →口座振替契約情報 →利用開始登録 ご利用メニュー · 企業情報照会 \*振込契約情報 -<br>総合振込、給与・賞与振込の際、必要な契約情報を照会するこ<br>ができます。また、振込指定日・取扱限度額の変更が可能です。 企業情報の照会·変更ができます。 · 口座振替契約情報 利用開始登録 <sub>はまる</sub><br>5企業に対し、WEBサービスの利用開始登録を行 口座振替の際、必要な契約情報を照会することができます。 登録されて<br>います。 本Webサイト上における各コンテンツは、著作権によって保護されています。 ●ページが表示されました  $9900221$ ③ 利用開始登録画面が表示されます。  $-|D| \times |$ <mark>横</mark>利用開始登録 - Microsoft Internet Explorer<br>|ファイル色 編集(E) 表示(M) お気に入り(A) ツール(I) ヘルプ(H) 日程 E 800EIIAM (ア)利用開始登録を行う企業を選択します。 ようこそ 伏見<br>エ楽 様 2004/09/01 1349 ログイン (前回 2004/09/01 1340) 泰 **▶(イ)Eメールにて通知された利用開始番号(4** ■ メイン | 垂 <mark>込・口座振替 | 手数 神照云 ■ 樊が情報登録・照会 ■</mark> 明郡1978 豆螺・5 桁)を入力します。 →企業情報<mark>照会 →振込契約情</mark>報 →口座振替契約情報 →利用開始登録 なお、Eメールアドレスを設定していな 利用開始登録 い場合は、利用開始番号の発行完了画面 1.2の項<mark>3を入力して、「実行术</mark>タン」を押してください。 1 企業一覧<br>利服階級<mark>を行う企業(会社コード)</mark>を選択してください。 に表示します。 企業名 会社コード (ア) 3020030776  $7.220$ (ウ) | 実行 | をクリックします。 2 利用開始番号 利用開始番号  $\Gamma$ (イ) (ウ) 東行 TOP -<br>本Webサイト上における各コンテンツは、著作権によって保護されています。  $18000221$

## 利用開始登録

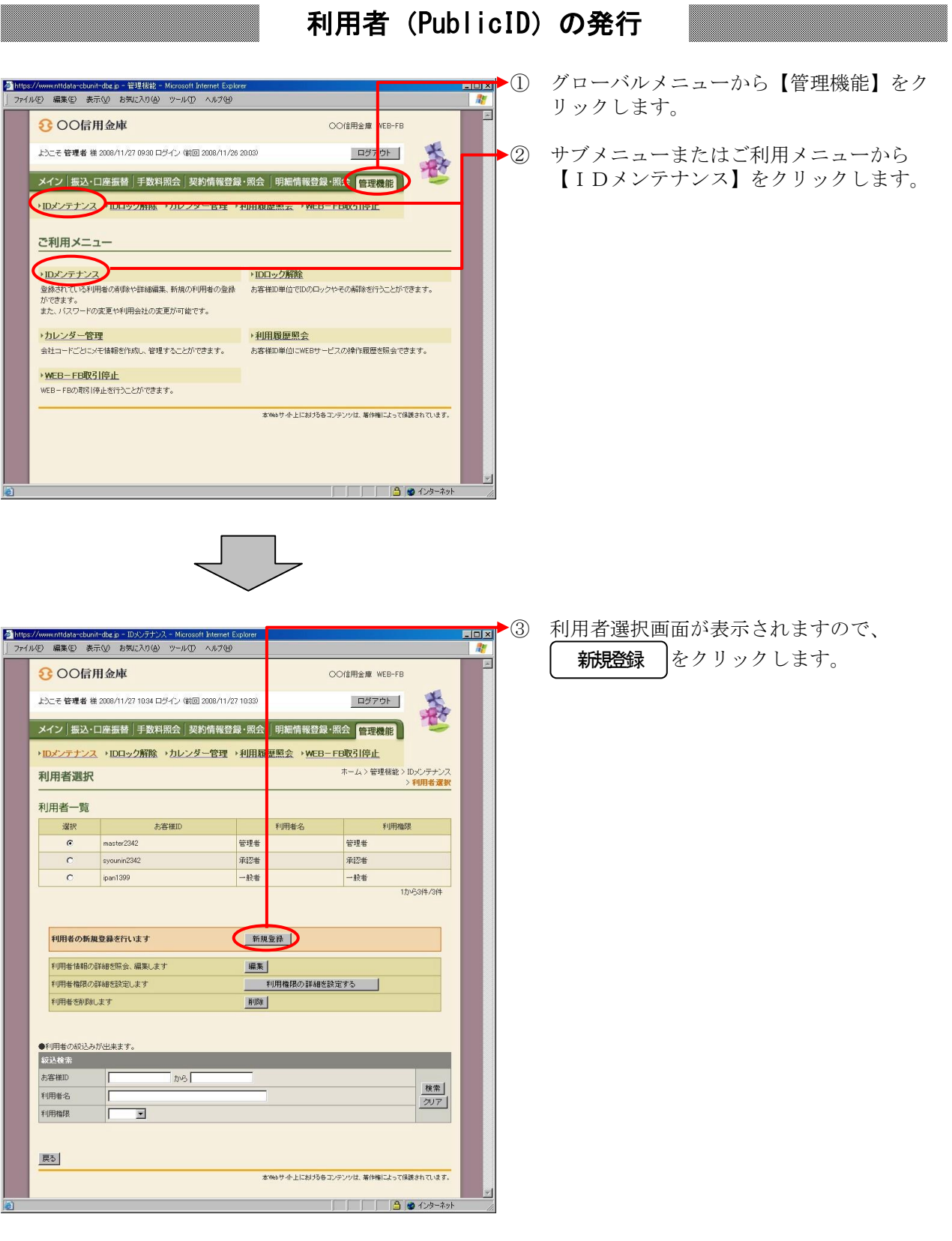

 $\begin{tabular}{c} \begin{tabular}{c} \textbf{$\sim$} \end{tabular} \end{tabular}$ 

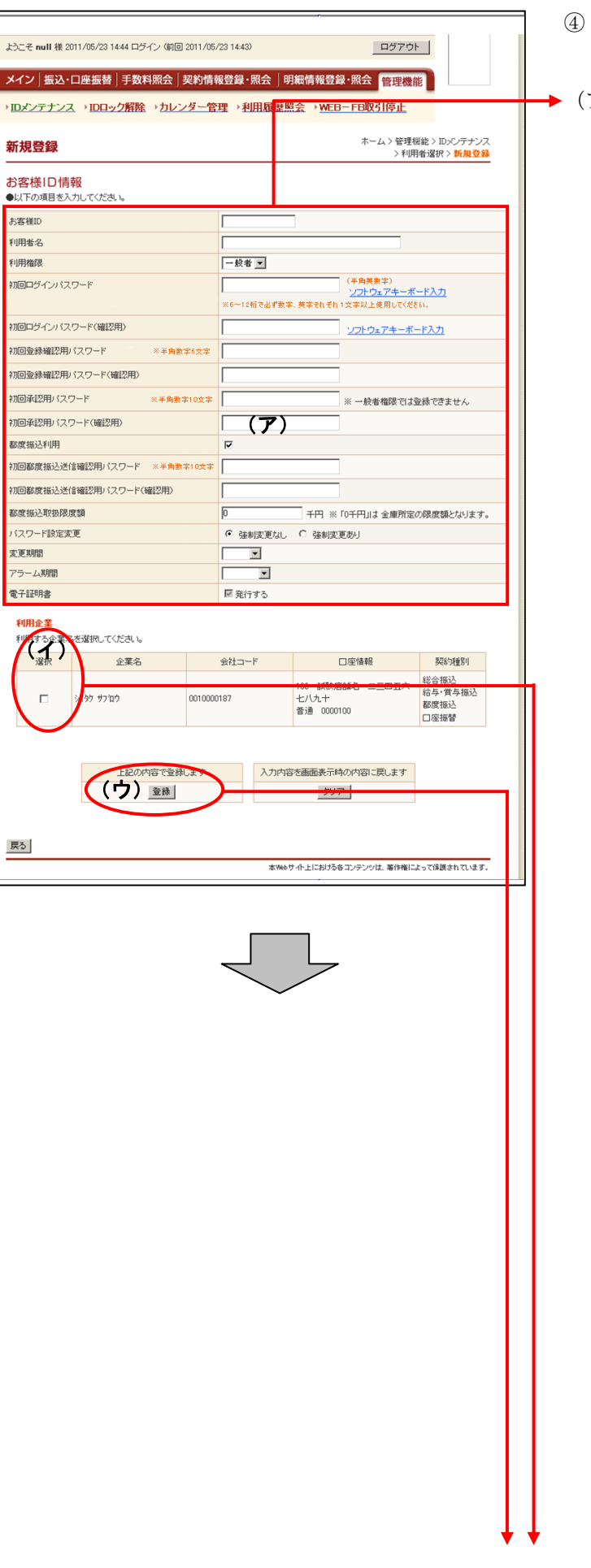

- 新規登録画面が表示されますので、お客様 ID情報を入力します。
	- (ア)お客様ID情報を入力します。 ◇お客様ID 6~12桁の半角英数字で入力します。 なお、英字および数字は必ず1文字以上 使用することとします。
		- ◇利用者名 全角20桁以内で入力します。
		- ◇利用権限 登録する利用者の権限を「一般者」また は「承認者」のどちらかから選択してく ださい。
		- ◇初回ログインパスワード 6~12桁の半角英数字で入力します。 なお、英字および数字は必ず1文字以上 使用することとします。
		- ◇初回ログインパスワード(確認用) 初回ログインパスワードと同じものを入 力します。
		- ◇初回登録確認用パスワード 6桁の半角数字で入力します。
		- ◇初回登録確認用パスワード(確認用) 初回登録確認用パスワードと同じものを 入力します。
		- ◇初回承認用パスワード 利用権限が「承認者」の場合は、10桁 の半角数字で入力します。
		- ◇初回承認用パスワード(確認用) 初回承認用パスワードと同じものを入力 します。
		- ◇都度振込利用 都度振込を利用可能とする場合はチェッ クし、利用不可とする場合はチェックを はずします。
		- ◇初回都度振込送信確認用パスワード 都度振込利用時、10桁の半角数字で入 力します。
		- ◇初回都度振込送信確認用パスワード (確認用) 初回都度振込送信確認用パスワードと同 じものを入力します。
		- ◇都度取扱限度額 都度振込利用時、都度振込の一回の取扱 限度額を入力します。

 ◇パスワード設定変更 一定期間経過後にパスワード変更を促す 場合、「強制変更あり」を選択します。 パスワード変更機能を設定しない場合、 「強制変更なし」を選択します。 ◇変更期間 「強制変更あり」を選択した場合、変更 期間を「1ヶ月」「3ヶ月」「6ヶ月」「1 年」より選択します。「強制変更なし」を 選択した場合、変更期間の選択は必要あ りません。 ◇アラーム期間 「強制変更あり」を選択した場合、変更 期間が到来する何日前から変更を促すか 「10日前」「1ヶ月前」「2ヶ月前」「3 ヶ月前」より選択します。「強制変更な し」を選択した場合、アラーム期間の選 択は必要ありません。 ◆ (イ) 登録する利用者が利用可能な会社コード を選択します。 利用可能な会社コードが複数ある場合は 複数選択可能です。

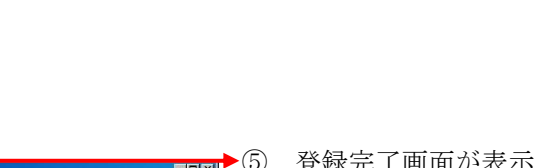

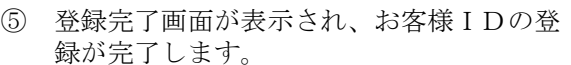

(ウ)| **登**録 |をクリックします。

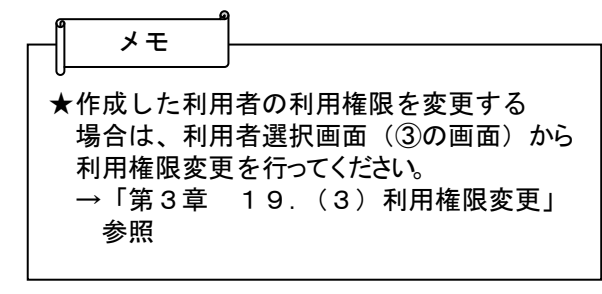

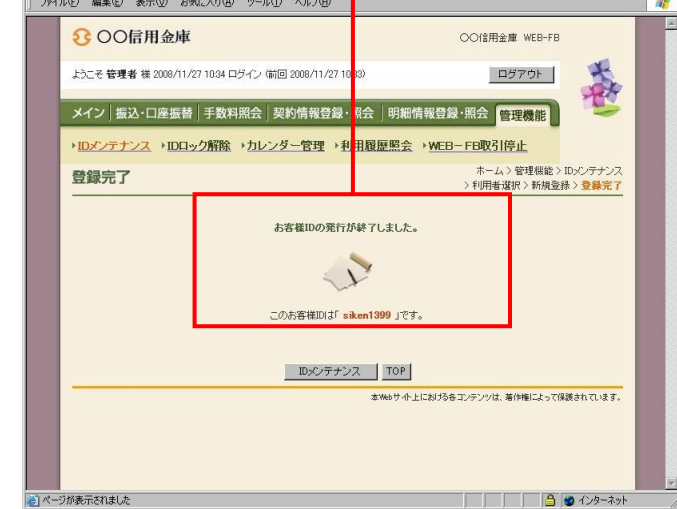

Ahttps://www.nttdata-cbunit-dbg.jp - IDメンテナンス - Microsoft Internet Explo

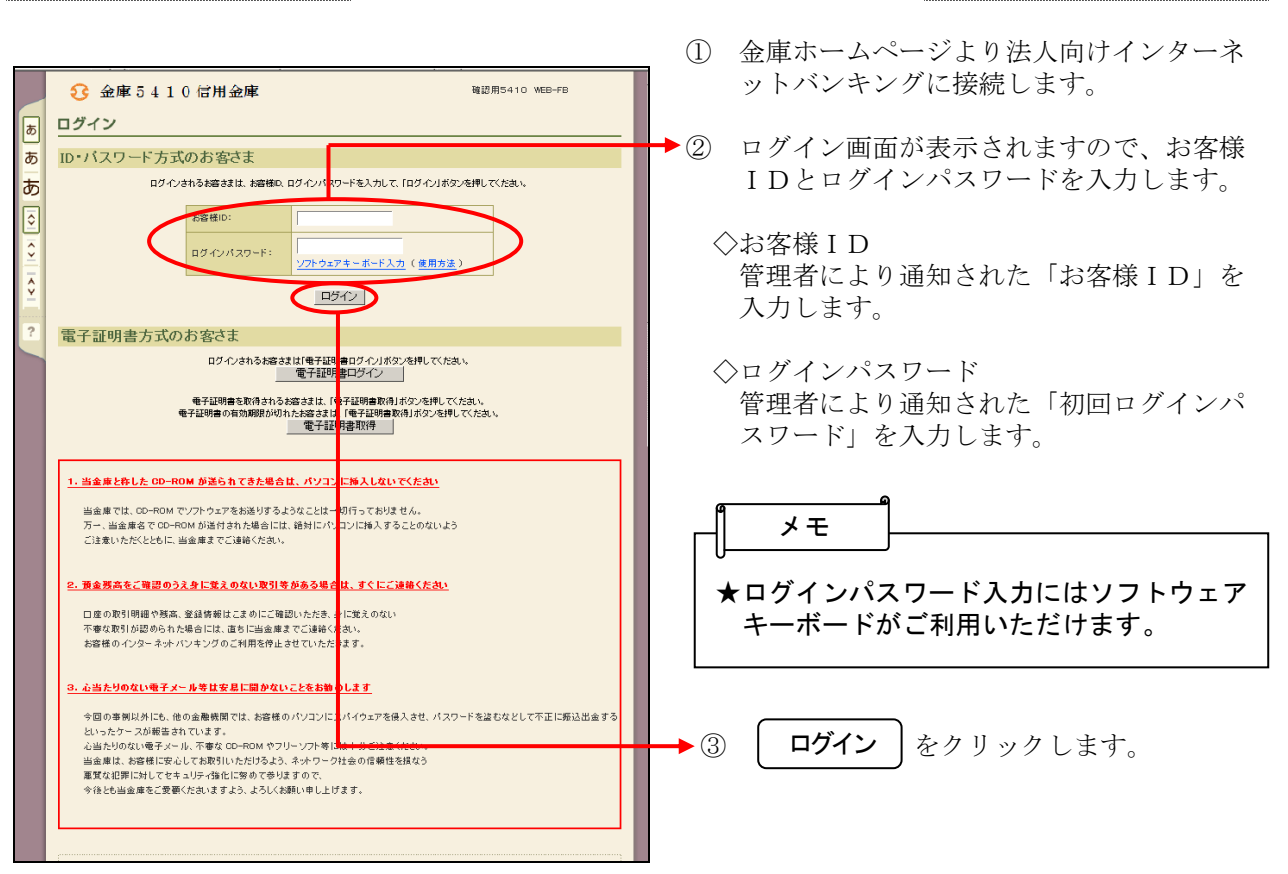

# 利用者(PublicID)のログイン

### 各種パスワードの変更(利用者)

#### 【留意事項】

ご利用されない機能の各種パスワード変更画面は表示されません。

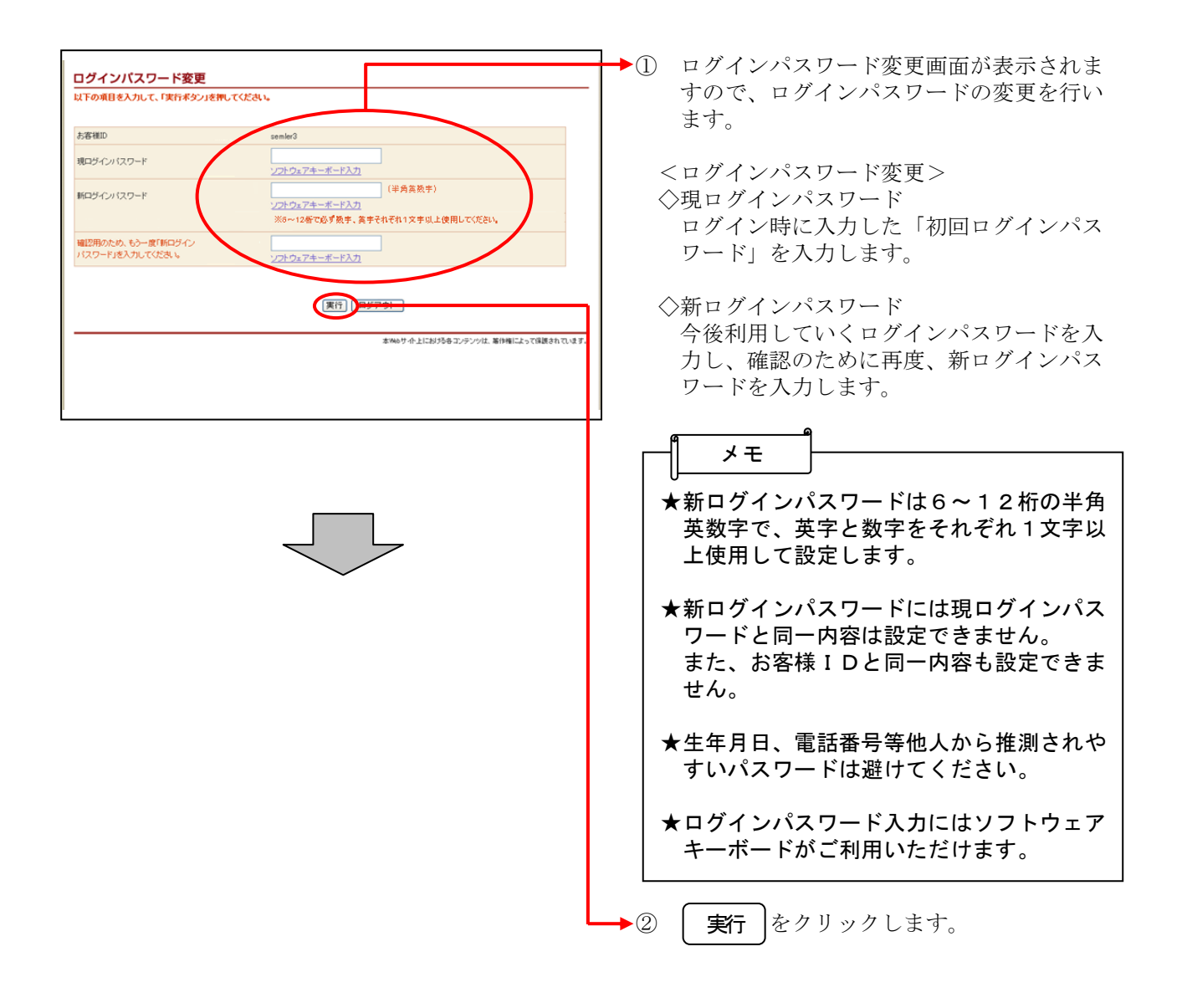

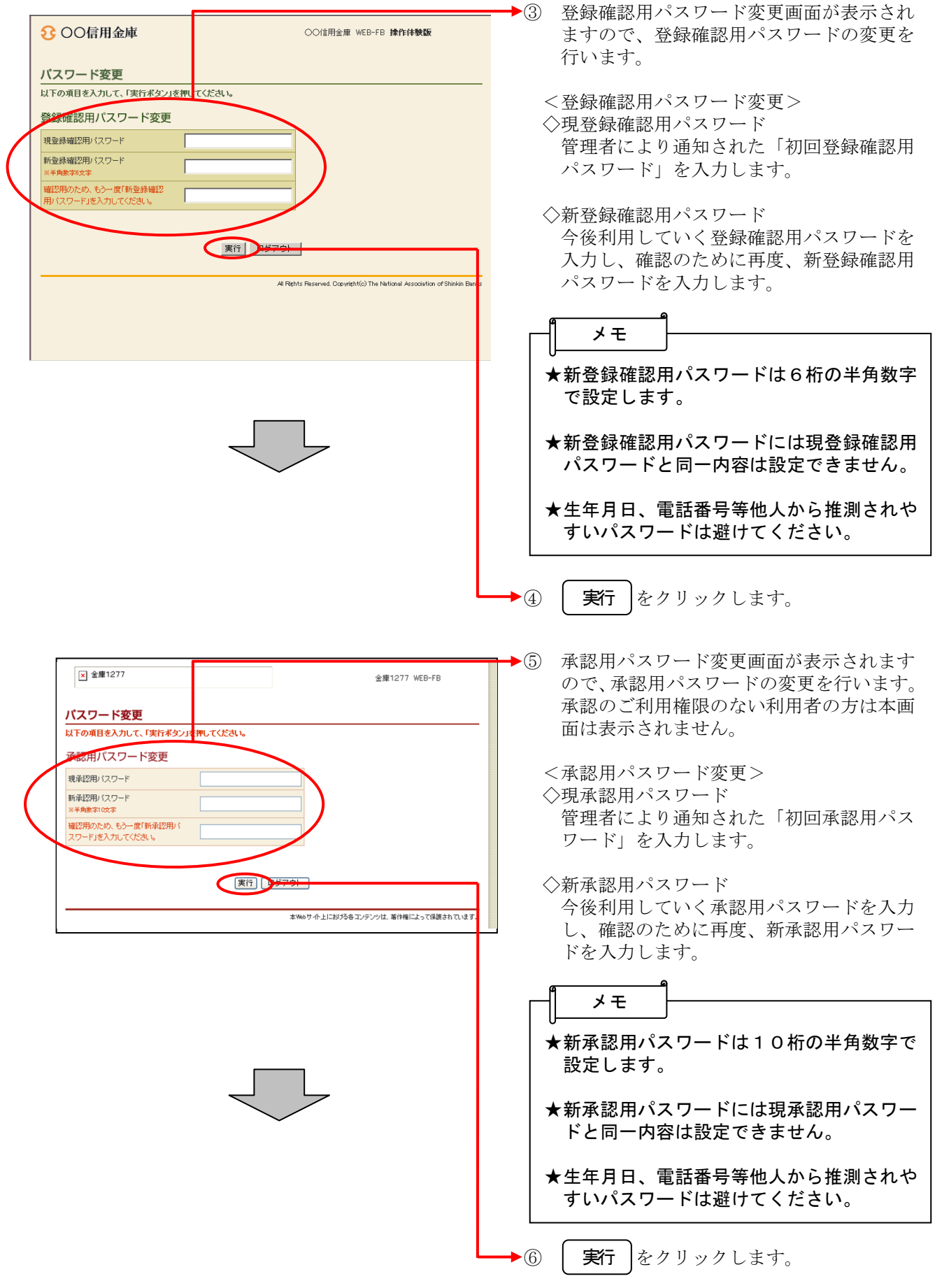

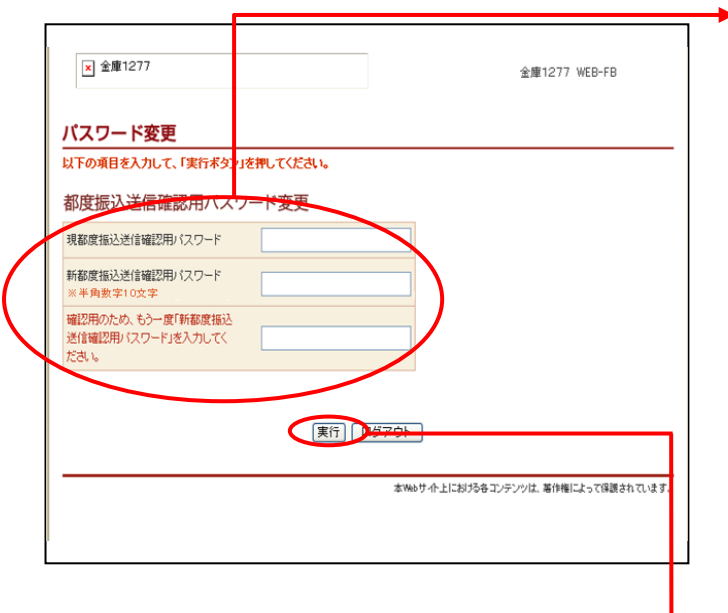

- ⑦ 都度振込送信確認用パスワード変更画面が 表示されますので、都度振込送信確認用パ スワードの変更を行います。 都度振込のご利用権限のない利用者の方は 本画面は表示されません。
	- <都度振込送信確認用パスワード変更> ◇現都度振込送信確認用パスワード 利用申込で申し込んだ「初回都度振込送信 確認用パスワード」を入力します。
	- ◇新都度振込送信確認用パスワード 今後利用していく都度振込送信確認用パス ワードを入力し、確認のために再度、新都 度振込送信確認用パスワードを入力します。

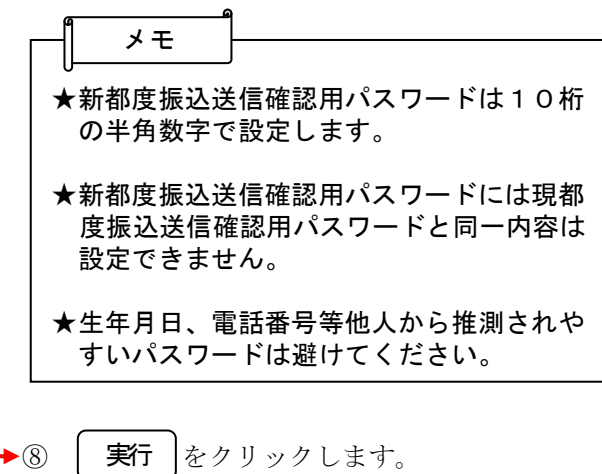

ここまで終了すれば日常処理を行うことが可能 となります。